# AXIS OfficeBasic USB

User's Manual

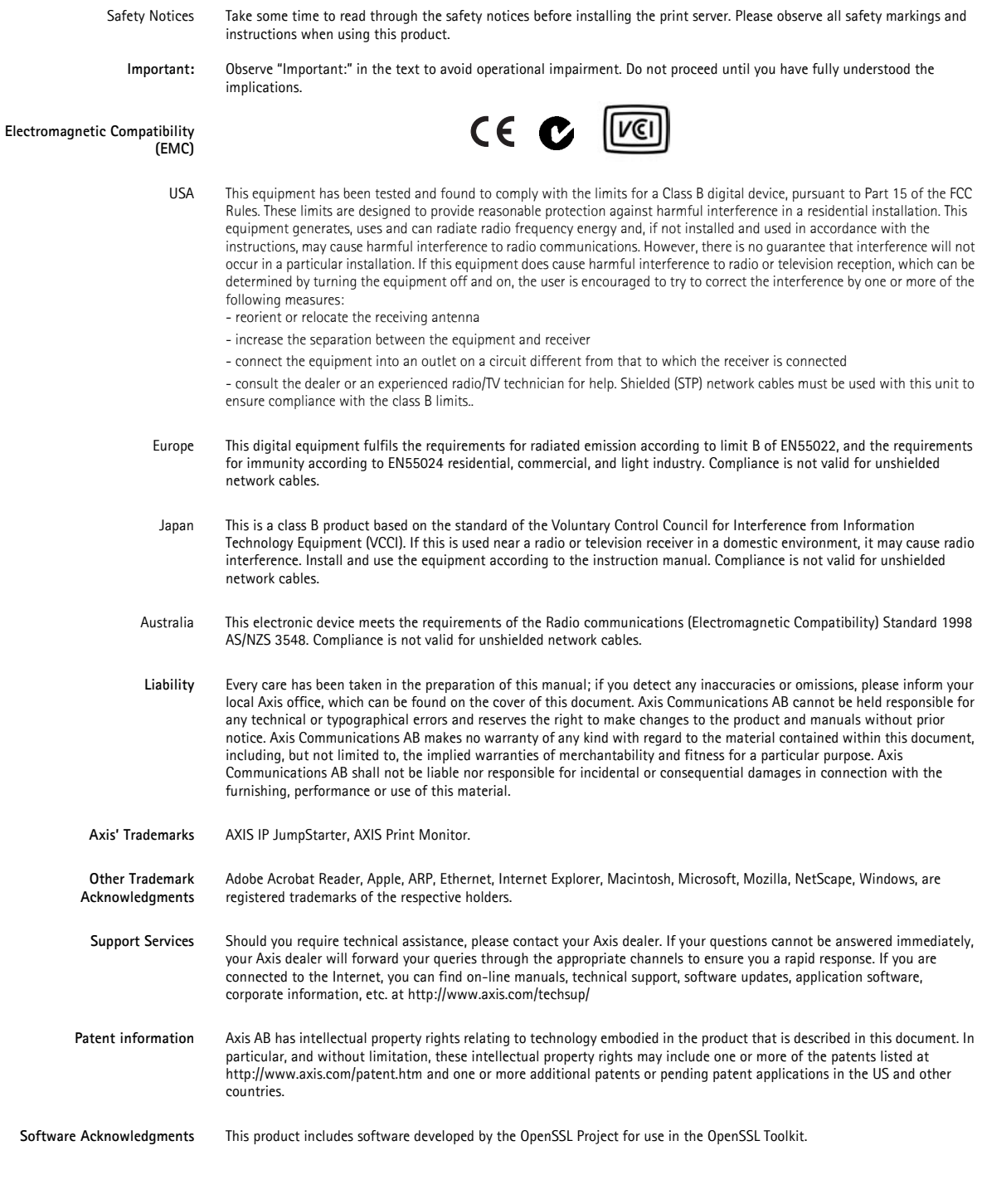

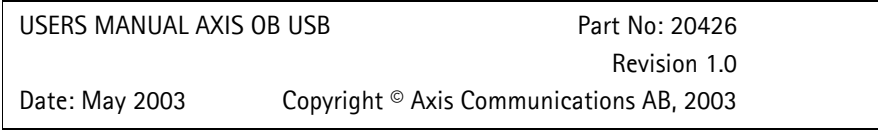

# **Table of Contents**

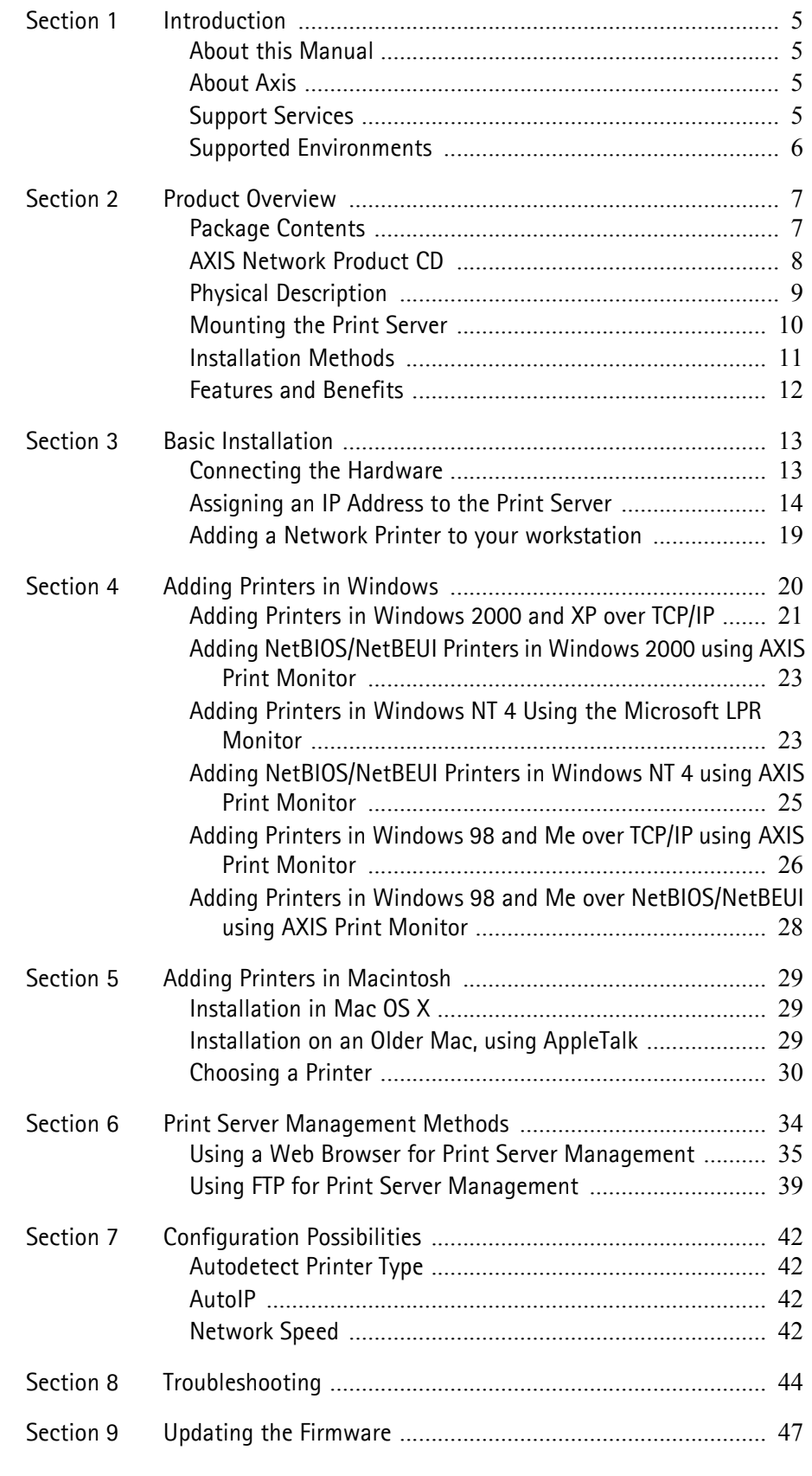

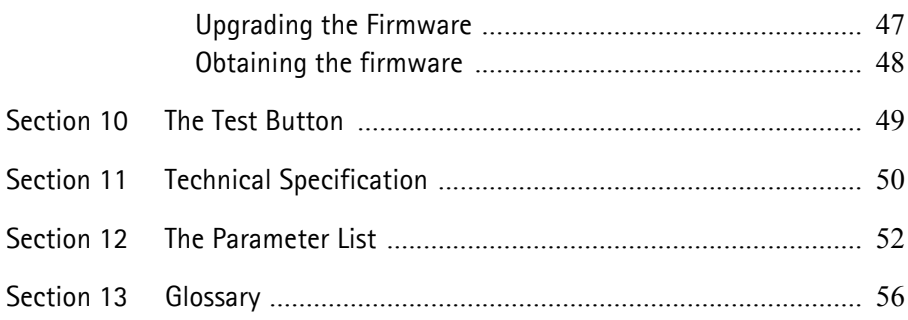

## <span id="page-4-0"></span>**Section 1 Introduction**

Thank you for purchasing the AXIS OfficeBasic USB. This product has been developed to connect your printers anywhere in your network, allowing all network users access to shared printer resources.

### <span id="page-4-1"></span>**About this Manual**

This manual is applicable for an AXIS OfficeBasic USB with firmware version 6.40 or later, providing introductory information as well as detailed instructions on how to set up and manage the print server in various network environments. It is intended for everyone involved in installing and managing the print server. To fully benefit from this manual, you should be familiar with basic networking principles.

These instructions are based on the settings in a **new** and **unconfigured** print server**.** To reload the default parameters, you can perform a Factory Default, which will restore most of the settings. See *["Factory Default"](#page-48-1)* on [page 49](#page-48-1).

## <span id="page-4-2"></span>**About Axis**

Axis develops solutions for user-friendly and secure communication over wired and wireless networks. The company is a worldwide market leader in network connectivity, with products for the office, facility and industrial environments. More information about Axis can be found at www.axis.com

## <span id="page-4-4"></span><span id="page-4-3"></span>**Support Services**

Should you require any technical assistance, please contact your Axis reseller. If your questions cannot be answered immediately, your Axis reseller will forward your queries through the appropriate channels to ensure a rapid response.

If you are connected to the Internet, you can:

- Download user documentation and firmware updates
- Find answers to previously resolved problems in the FAQ database. Search by product, category or phrase
- Report problems to Axis support staff by logging in to your private support area
- Visit the Axis support Web at www.axis.com

## <span id="page-5-0"></span>**Supported Environments**

**Network Printing** • Windows

• Macintosh

## <span id="page-6-0"></span>**Section 2 Product Overview**

### <span id="page-6-1"></span>**Package Contents**

Verify that nothing is missing from the AXIS OfficeBasic USB package by using the check list below. Please contact your dealer if anything is missing or damaged. All packing materials are recyclable.

#### **AXIS OfficeBasic USB**

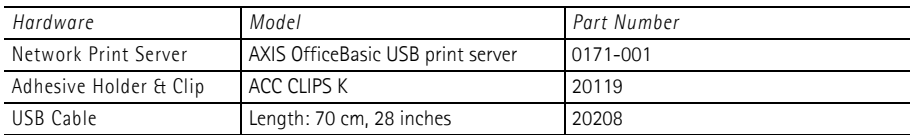

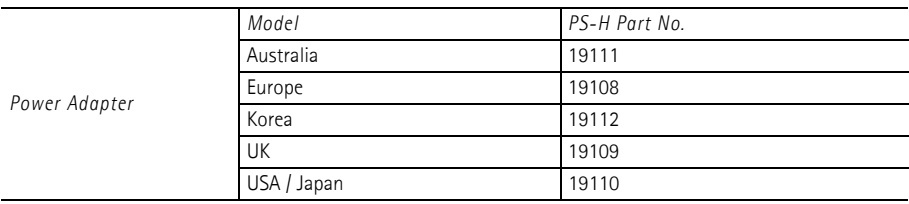

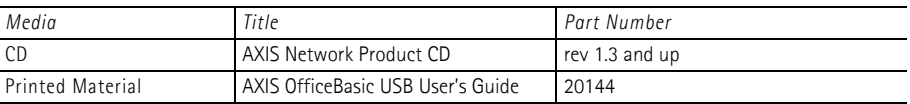

Ensure that the print server's Power Adapter is marked with the correct voltage! Refer to the tables above for details.

## <span id="page-7-0"></span>**AXIS Network Product CD**

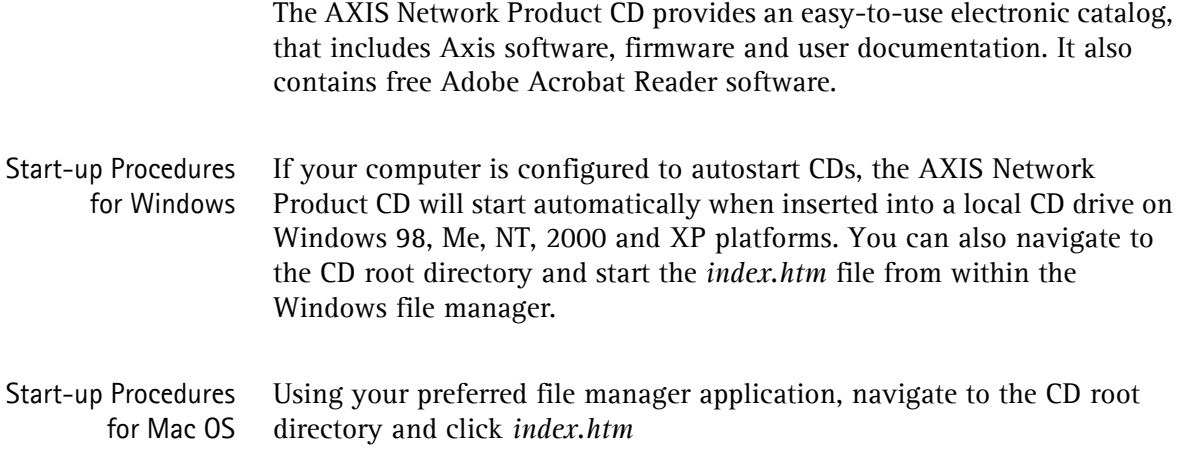

<span id="page-8-1"></span><span id="page-8-0"></span>**Physical Description**

**AXIS OfficeBasic USB**

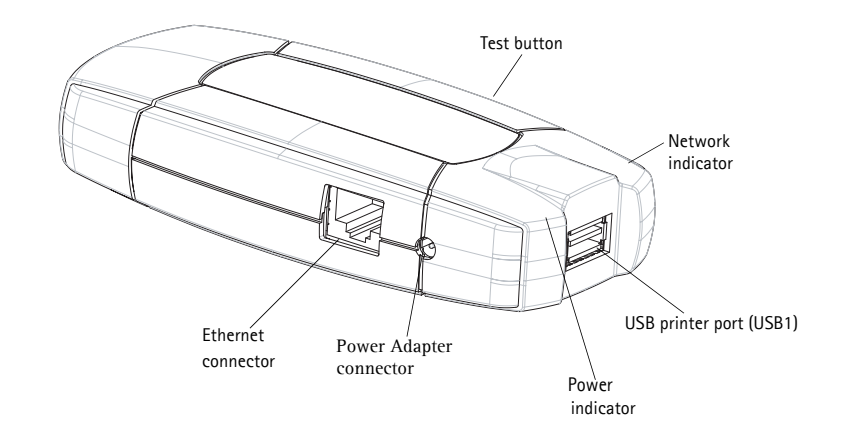

### **Backside of print server**

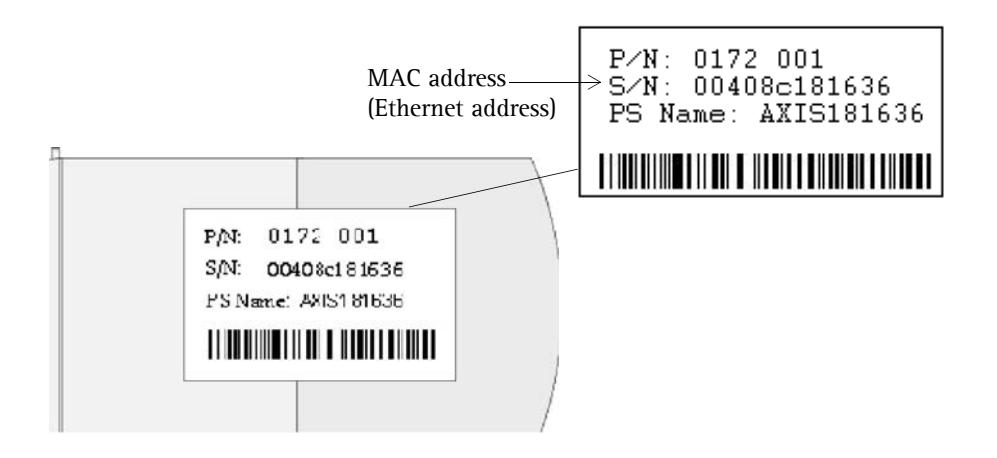

- <span id="page-8-3"></span><span id="page-8-2"></span>Network Connector AXIS OfficeBasic USBs are designed for 10 Mbps or 100 Mbps Ethernet networks and connect to the network via a twisted pair category 5 cable (10baseT and 100baseTX) or better.
	- Printer Ports AXIS OfficeBasic USB is USB 1.1 low and full speed compliant. Sucessfully tested with USB 2.0 printers.

<span id="page-9-3"></span>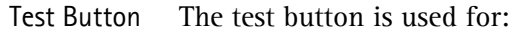

- **printing a test page** to check the connection to the printer
- **printing the parameter list** showing the print server settings
- **performing a Factory Default of** the print server, which will restore most of the parameters and settings to factory default values
- <span id="page-9-2"></span><span id="page-9-1"></span>Network Indicator The network indicator flashes to indicate network activity.
	- Power Indicator The power indicator is lit while power is applied. If it is not lit, or if it flashes, there is a problem with the print server or its Power Adapter.

#### <span id="page-9-0"></span>**Mounting the Print Server**

Using the supplied clips, your AXIS OfficeBasic USB can be mounted in many ways, e.g. on the back of the printer, on the side of the printer or on a wall. It can be placed behind the printer or next to a hub.

- Adhesive Holder Fasten to mounting surface with screw or by peeling off adhesive tape.
	- Adhesive Clip Fasten to print server by peeling off adhesive tape.

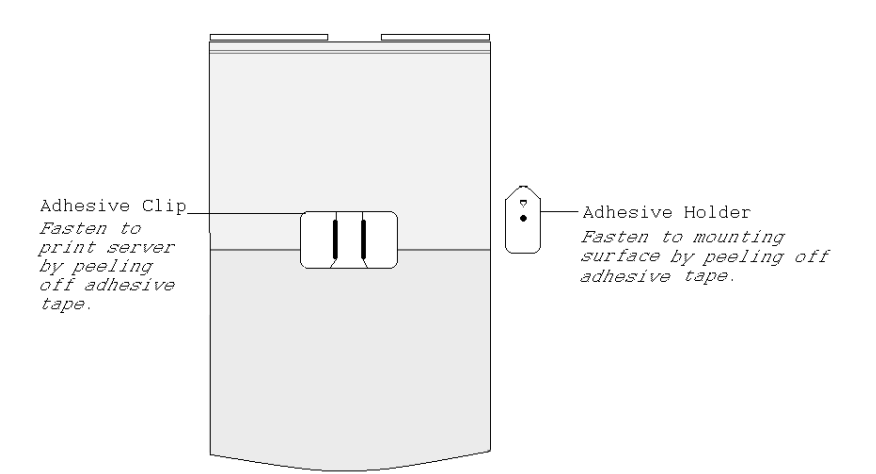

### <span id="page-10-0"></span>**Installation Methods**

#### **Installation and Integration** Refer to the table below to select the appropriate installation method. All Axis client software is available on the AXIS Network Product CD or from Axis' Web site.

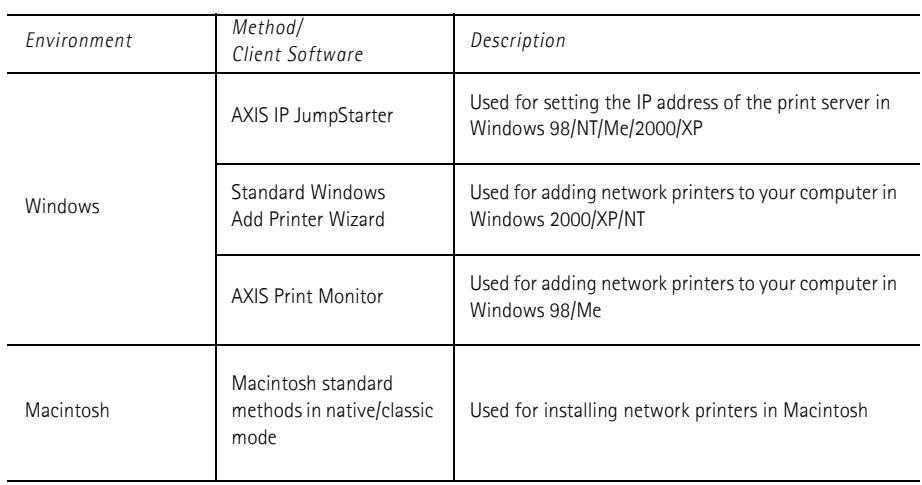

#### **Configuration and Management**

The print server can be configured and managed from its internal Web pages, using HTTP. These Web pages offer you a platform independent management tool that is suitable for all supported network environments. See *[Using a Web Browser for Print Server Management](#page-34-1)*, on page 35 for details.

## <span id="page-11-0"></span>**Features and Benefits**

- Reliability The print server provides high performance and reliability combined with low power consumption. The electronic circuits are based on the AXIS ETRAX 100 LX chip, which comprises an integrated 32 bit RISC processor and associated network controllers.
- Flexibility The print server supports printing in all major computer systems and environments, including five different print methods in the TCP/IP environment.
	- Speed The AXIS ETRAX 100 LX chip has been specifically designed for LAN products and benefits users with a faster throughput than a direct PC-toprinter connection.
- Easy to Install The print server installs, operates and is managed in a reliable and easy fashion.
	- Security You can assign passwords to restrict login and printer access.
	- Monitoring The internal print server Web pages allow you to continuously monitor printer status. The Web pages are used to monitor single Axis print servers.
	- Future Proof The firmware stored in the print server Flash memory can be upgraded over the network. This allows you to quickly update and enhance its operational features when new print server software becomes available.

## <span id="page-12-0"></span>**Section 3 Basic Installation**

### <span id="page-12-1"></span>**Connecting the Hardware**

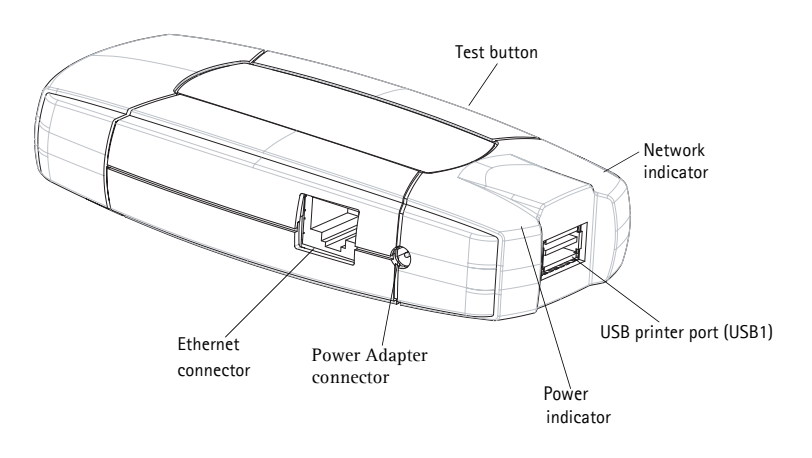

- 1. Make sure that your printer is switched off and that the print server's Power Adapter is disconnected.
- 2. Locate the **serial number**, found on the underside label of the print server, and write it down. You will need this number to configure the print server. **Example**: S/N: 00408c181cf0
- 3. Connect the printer to the USB port using the USB cable.
- 4. Connect the print server to the network using a twisted pair category 5 cable, 10baseT or 100baseTX.
- 5. Switch on the printer and make sure it is ready for use.
- 6. Connect the Power Adapter to the print server. The power indicator will light up. When the network indicator starts to flash, the print server is correctly connected to the network.
- 7. Wait 1 minute. Press the test button on the print server once to print a test page. The test page includes a list of the most important parameters.

## <span id="page-13-0"></span>**Assigning an IP Address to the Print Server**

<span id="page-13-3"></span><span id="page-13-2"></span><span id="page-13-1"></span>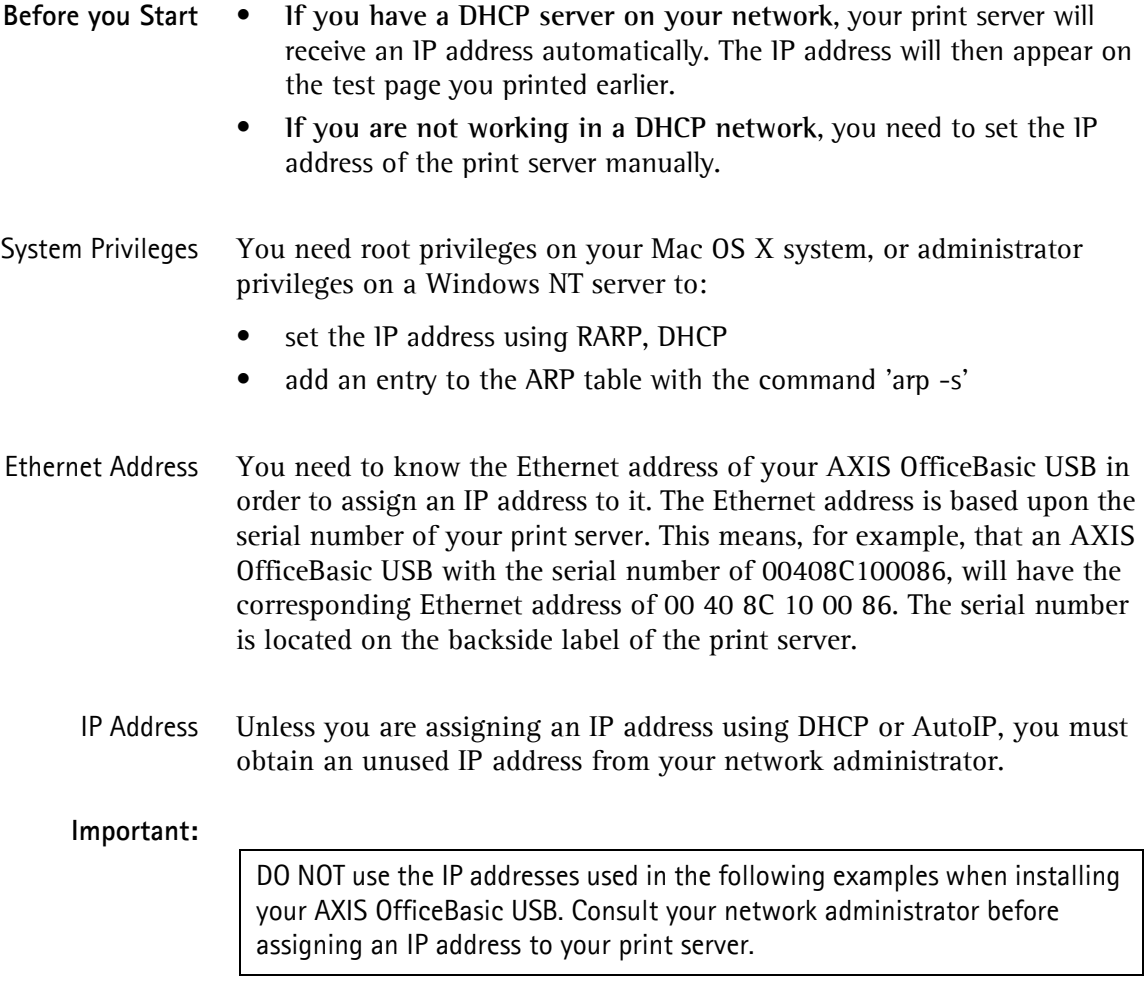

#### **Methods for Setting the IP Address**

You can set the IP address of your AXIS OfficeBasic USB using one of the following methods, depending on your network operating environment:

#### <span id="page-14-3"></span>Automatic IP Address Assignment

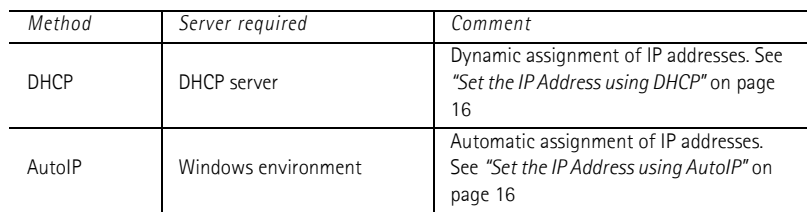

#### <span id="page-14-4"></span>Manual IP Address Assignment

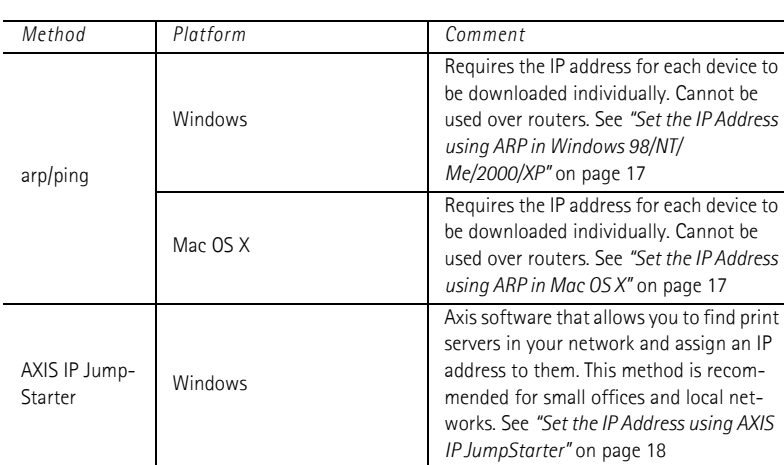

#### **Notes:**

- The ability to set the IP address with ARP and PING will only be enabled the first 4 minutes after restarting the print server.
- <span id="page-14-5"></span>• Refer to *["Setting Parameters"](#page-31-0)* on page 32 for information about setting the IP address in the Macintosh environment.

<span id="page-14-2"></span><span id="page-14-0"></span>**Registering and Resolving Host Names** In order to register the host name of the AXIS OfficeBasic USB in networks with dynamic IP address settings, WINS (Windows Internet Name Service) and DDNS (Dynamic Domain Name System) are supported. It is recommended that at least one of these methods should be used if you are setting the IP address of the print server using DHCP.

> <span id="page-14-1"></span>The host name of the AXIS OfficeBasic USB is specified by the PS\_NAME. parameter. Refer to the *["The Parameter List"](#page-51-1)* on page 52.

WINS Host Name Rules WINS only supports 15 character long host names. If your host name is longer than 15 characters, the AXIS OfficeBasic USB truncates the host name to 15 characters when registering with a WINS server. You can view the AXIS OfficeBasic USB host name that is registered at a WINS server in the print server's Web interface. Refer to *["Print Server Management](#page-33-1)  Methods"* [on page 34](#page-33-1).

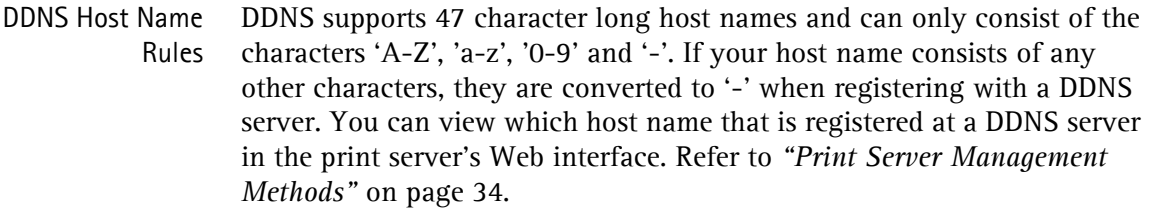

If the host name matches another entry in the DDNS data base, the print server deletes that entry before registering.

#### **Notes:**

- The default host name of the AXIS OfficeBasic USB is 'AXIS' followed by the last 6 digits in the serial number. e.g. AXIS181636. The host name (Print server name) can be changed in the PS\_NAME. field on the **Admin | General Settings** page.
- The host name limitations conclude that if you want to register the same host name at a WINS server and a DDNS server, the host name should be no longer than 15 characters and it should only contain the characters 'A-Z', 'a-z', '0-9' and '-'.
- Refer to your system manuals or to your network administrator for instructions on how host name resolutions are performed on your system.

#### <span id="page-15-0"></span>**Set the IP Address using DHCP**

<span id="page-15-4"></span>Follow the instructions below to download the IP address using DHCP:

- 1. Edit or create a scope in the DHCP manager of the DHCP daemon. The entries included in this scope should contain the following parameters:
	- range of IP addresses
	- subnet mask
	- default router IP address
	- WINS server IP address(es) or DDNS server IP address(es)
	- lease duration
- 2. Activate the scope. The print server automatically downloads the DHCP parameters. If you are using WINS or DDNS, you should include at least one WINS or DNS server IP address in the DHCP scope. Immediately after the IP address has been received, the print server registers its host name and IP address on the WINS alternatively DNS server. Refer to *["Registering and](#page-14-0)  [Resolving Host Names"](#page-14-0)* on page 15 for more information. The print server can automatically download a customized *config* file from a TFTP server. Just add the name of the config file and the TFTP server's IP address to your DHCP scope. The *config* file is downloaded immediately after the print server receives its IP address.
- <span id="page-15-5"></span>3. You have now successfully set the IP address of your print server. Continue to *["Adding a Network Printer to your workstation"](#page-18-0)* on page 19.

#### **Note:**

<span id="page-15-2"></span>You have to restart the print server to download the IP address.

<span id="page-15-3"></span><span id="page-15-1"></span>**Set the IP Address using AutoIP** AutoIP sets the IP address automatically in the absence of a DHCP server in Windows Me, 2000 and XP. If you have a DHCP server running on your network, the print server will receive an IP address immediately after

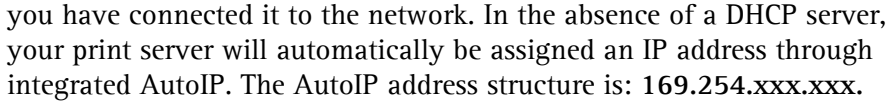

The AutoIP function will only work when DHCP is enabled in your print server. This function is enabled automatically upon installation of a brand new print server.

The easiest way to make sure DHCP and AutoIP are enabled is to reset your print server (to Factory Default). See *["The Test Button"](#page-48-2)* on page 49 for instruction on how to do this.

If you perform a Factory Default on the print server and you do not have a DHCP server on your network, AutoIP will automatically set the IP address of the print server.

<span id="page-16-0"></span>**Set the IP Address using ARP in Windows 98/NT/ Me/2000/XP**

3.

arp -d <IP address>

<span id="page-16-2"></span>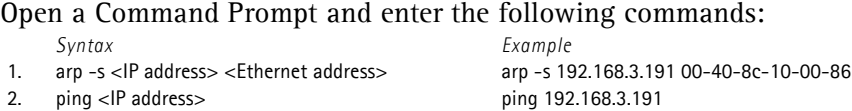

The host will return **reply from 192.168.3.191**, or a similar message. This indicates that the address has been set and that communication is established. Log in to the print server's Web pages (see *[Using a Web](#page-34-1)  [Browser for Print Server Management](#page-34-1)*, on page 35), select **Admin | Network Settings | Detailed View | TCP/IP** and define **Default Router** and **Subnet Mask**.

arp -d 192.168.3.191

You have now set the IP address of the print server. Continue to *["Adding](#page-18-0)  [a Network Printer to your workstation"](#page-18-0)* on page 19.

#### **Note:**

**X**

- When you execute the ping command for the first time, you will experience a significantly longer response time than is usual.
- The ability to set the IP address with ARP and PING will only be enabled the first 4 minutes after restarting the print server.
- By using the  $app -d$  command, the static entry in the arp table is removed from the host's cache memory.

<span id="page-16-1"></span>**Set the IP Address using ARP in Mac OS**

1. Open a Terminal and enter the following commands:

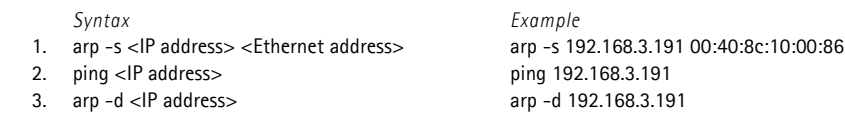

The host will return **psname is alive**, or a similar message. This indicates that the address has been set and that communication is established. Log in to the print server's Web pages (see *[Using a Web Browser for Print](#page-34-1)  [Server Management](#page-34-1)*, on page 35), select **Admin | Network Settings | Detailed View | TCP/IP** and define **Default Router** and **Subnet Mask**.

You have now successfully set the IP address of the print server. Continue to *["Adding a Network Printer to your workstation"](#page-18-0)* on page 19.

#### **Notes:**

- If the host name has not been mapped to an IP address, simply replace the host name entry with the IP address.
- When you execute the ping command for the first time, you may experience a significantly longer response time than is usual.
- The ability to set the IP address with ARP and PING will only be enabled the first 4 minutes after restarting the print server

<span id="page-17-0"></span>**Set the IP Address using AXIS IP JumpStarter** <span id="page-17-1"></span>AXIS IP JumpStarter is an application that allows you to assign IP addresses to your Axis servers and find IP addresses already assigned to Axis servers.

- 1. Download and install AXIS IP JumpStarter. AXIS IP JumpStarter is available on the AXIS Network Product CD and from the Axis Web site.
- 2. Select a print server from the serial number list:

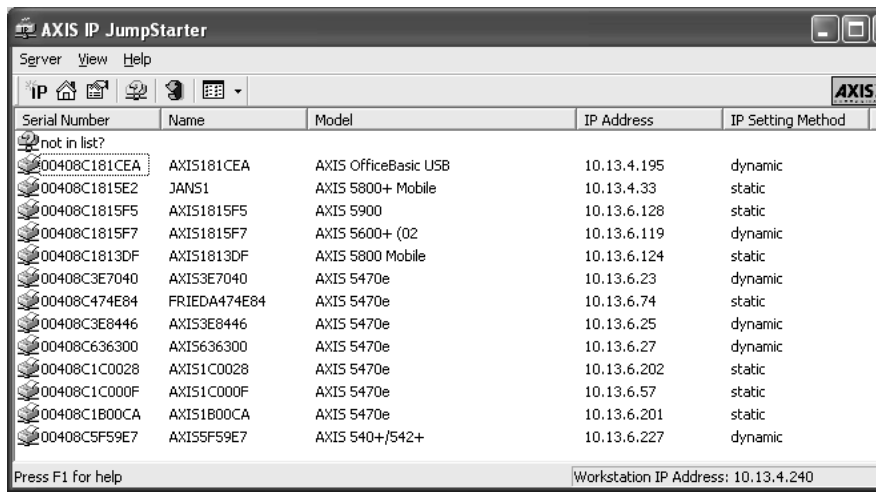

- 3. From the **Server** menu, select **Set IP Address**. The **Set IP Address** dialog appears.
- 4. Click the radio button that corresponds to your choice of IP setting method (static or dynamic using DHCP). When assigning a static IP address you also have to define **Subnet Mask** and **Default Gateway**.
- 5. Click **OK** to save your settings.
- 6. Enter the server root password (by default set to **pass**), click **OK** and the print server will appear in the list with the assigned IP address.
- 7. To verify that you have access to the print server's Web pages, highlight the print server in the list and select **Server Home Page** from the **Server** menu.
- 8. You have now finished the procedure of setting the IP address. Continue to *["Adding a Network Printer to your workstation"](#page-18-0)* on page 19.

**Note:** If your print server does not appear in the serial number list, refer to the AXIS IP JumpStarter online help files.

#### <span id="page-18-0"></span>**Adding a Network Printer to your workstation**

**Configuration Methods** Once you have set the IP address of your print server, your network printer can be added to any computer on your network. The method that you choose should be dictated by your printing requirements and your supported network environments. Select the appropriate method from the table below:

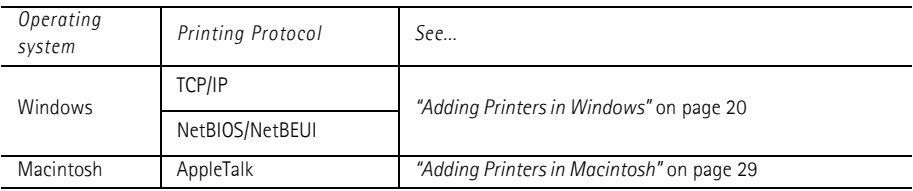

## <span id="page-19-0"></span>**Section 4 Adding Printers in Windows**

## **Overview of Installation Methods**

<span id="page-19-1"></span>This section describes how to add network printers to a computer in Windows. Refer to the table below to determine the most appropriate installation method according to your computer environment:

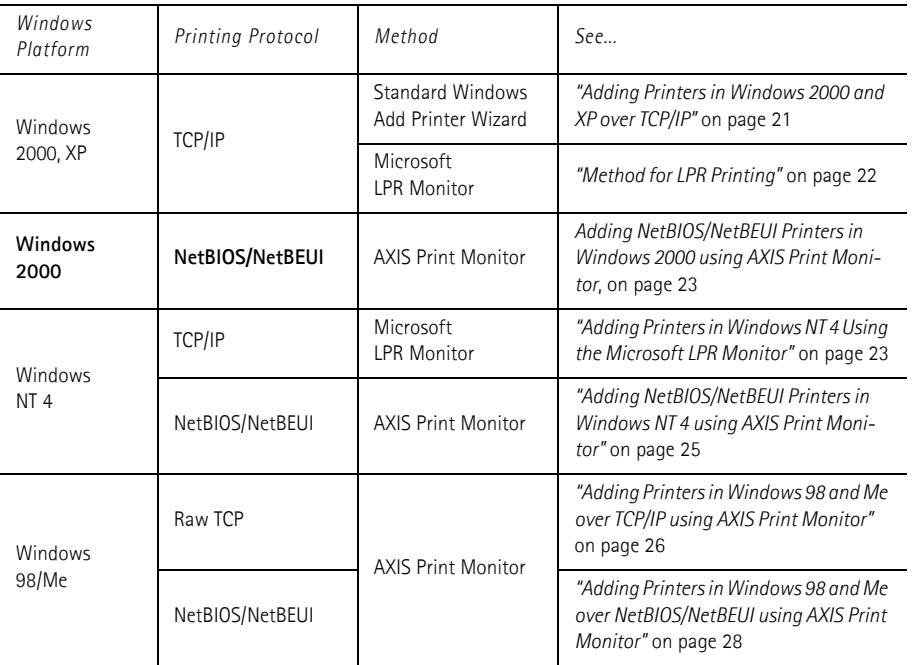

If you intend to use the print server in a multi-protocol environment, refer to the chapters pertaining to the respective operating systems in this manual.

### <span id="page-20-0"></span>**Adding Printers in Windows 2000 and XP over TCP/IP**

Follow the instructions below to use the standard Windows method for adding a network printer in Windows NT, 2000 and XP:

- Windows XP: 1. Go to **Start | Printers and Faxes** and click the **Add a Printer** icon to start the **Add Printer Wizard**. Click **Next**.
- Windows 2000: 1. Go to **Start | Settings | Printers** and click the **Add Printer** icon to start the **Add Printer Wizard**. Click **Next**.
	- 2. Select the appropriate radio button:
- <span id="page-20-1"></span>Peer-to-Peer Printing 3. **Local printer** - when you are connecting directly to the print server, select **Local Printer** and click **Next.** Click the **Create a new port** radio button and select **Standard TCP/IP Port** from the list. Click **Next** and the **Add Standard TCP/IP Printer Port Wizard** starts. Click **Next**.
	- 4. Enter the name of the print server (Example: AXIS100086 or the IP address) and click **Next**. Enter the **Device Port** you want to use: USB1. Click **Next** and **Finish**.
	- 5. Select **Manufacturer** and **Printer** from the lists. Click **Next**. Choose whether you want to keep the existing driver or to replace it. If you already have the printer's driver installed, you will be asked whether to keep it or to replace it. Click **Next**.

Supply a name for the printer and choose whether you want to make it your default printer. Click **Next**.

6. Choose whether you want to share the printer with other network users. Do you want to print a test page? Select the appropriate radio button and click **Next** and **Finish**.

#### **Important!**

- Make sure that the **Automatically detect and install my Plug and Play printer** checkbox is not checked.
- Press **F1** to access the Windows online help system if you need additional help when installing a printer/print server using this method.

If the USB port option does not appear:

**If the USB port option does not appear when adding printers in Windows 2000 and XP, follow these instructions to emulate a USB port:**

Windows XP:

1. Go to **Start | Printers and Faxes** and click the **Add a Printer** icon to start the Add Printer Wizard. Click **Next.**

Windows 2000:

- 1. Go to **Start | Settings | Printers** and click the **Add Printer** icon to start the Add Printer Wizard. Click **Next.**
- 2. Select the **Local Printer** radio button and click **Next**. Click the **Create a new port** radio button and select **Standard TCP/IP Port** from the list. Click **Next** and the Add Standard TCP/IP Printer Port Wizard starts. Click **Next.**
- 3. Enter the name of the print server (Example: AXIS100086 or the IP address) and click **Next.** Enter the **Device Port** you want to use: choose LPT1 Select **Manufacturer and Printer** from the lists. Click **Next**. Choose whether you want to keep the existing driver or to replace it. If you already have the printer's driver installed, you will be asked whether to keep it or to replace it. Click **Next**. Supply a name for the printer and choose whether you want to make it your default printer. Click **Next.** Choose whether you want to share the printer with other network users. Click **Next** and **Finish**.
- 4. Go to **Start | (Settings) | Printers (and Faxes)** and highlight your newly installed printer. Right-click and choose **Properties.** Choose the **Ports** tab (make sure your printer is highlighted) and then **Configure Port...**Under **Protocol**, click the **Raw** radio button and then define the printer port under **Raw Settings - Port Number** as follows: 9100. Click **OK** and close the window. Print a test page to verify your installation.
- <span id="page-21-0"></span>Method for LPR Printing If you wish to print over LPR but do not wish to install **Print Services for Unix** you can change the printing protocol after having installed the printer using the Standard TCP/IP method, see *["Adding Printers in](#page-20-0)  [Windows 2000 and XP over TCP/IP"](#page-20-0)* on page 21 for instructions.

Once the printer is installed, follow these instructions to change the printing protocol:

- 1. Go to **Start | Settings | Printers**.
- 2. Double-click the installed printer.
- 3. Select **Properties** from the **Printer** menu.
- 4. Click the **Ports** tab.
- 5. Click the **Configure Port** button.
- 6. Click the **LPR** radio button and enter the queue name (PR1, PR2...).
- 7. Click **OK** to finish.

## <span id="page-22-0"></span>**Adding NetBIOS/NetBEUI Printers in Windows 2000 using AXIS Print Monitor**

See to it that the NetBEUI protocol is installed on your client. Follow the procedure below to install Axis Printer Ports from a Windows 2000 workstation:

- 1. To start the Add Printer Wizard, select **Settings | Printers** from the **Start** menu and double-click the **Add Printer** icon. Start the installation by clicking **Next**.
- 2. The Wizard asks you to select **Local printer** or **Network printer**. Select **Local printer** and click **Next**.
- 3. Click **Create a new port.** In the Available Ports dialog, select **AXIS Port** and click **Next**.
- 4. Select **NetBIOS/NetBEUI** as your choice of network protocol and click **OK**.
- 5. Select the AXIS Port you want to add from the list of available ports. The port appears as <name>.<port> AX100086.US1. The port is US1.
- 6. Choose the appropriate printer driver for your printer. Click **Next** and proceed directly to step 9. It is only necessary to perform steps 7 - 8 if your printer does not appear in the list.

#### **Note:**

Even if the desired printer is available in the **Manufacturers** and **Printers**  lists, you are advised to use the printer driver provided with the printer. This assures you of the latest driver software.

- 7. Click the **Have Disk...** button. Insert the printer driver diskette/CD that was provided with your printer, select the appropriate diskette/CD drive and click **OK**.
- 8. Select the printer driver you want to install and click **Next**.
- 9. Enter an appropriate name for your printer and click **Next**.
- 10. Choose whether you want to share the printer with other network users and click **Next**.
- 11. Choose whether you want to print a test page, click **Next** and then **Finish**.

### <span id="page-22-1"></span>**Adding Printers in Windows NT 4 Using the Microsoft LPR Monitor**

If you have not already done so, you should perform the TCP/IP basic setup procedures prior to installing a printer for LPR printing.

Preparing for LPR Printing In the **Control Panel**, double-click the **Network** icon. Select the **Services** tab. If the TCP/IP Printing entry appears, then TCP/IP is already installed. Close the **Network** folder and go on to *Installing an LPR printer*, below.

First, prepare for LPR printing:

AXIS OfficeBasic USB User's Manual 23

- 1. Open the **Control Panel** and double-click the **Network** icon.
- 2. Select **Protocols**.
- 3. Add **TCP\IP Protocol**.
- 4. Select **Services**.
- 5. Add **Microsoft TCP\IP Printing**.
- Installing an LPR Printer 1. Go to **Start | Settings | Printers | Add Printer**. Select **My Computer** (for peer-to-peer printing) and click **Next**.
	- 2. From the **Available Ports** list, choose the appropriate printer port, which will appear as the host name or IP address of the print server. Skip to step 7.
	- 3. If the host name or IP address of the print server you wish to use does not appear in the list**,** click **Add Port**.
	- 4. Choose **LPR Port** from **Available Printer Ports** and click **New Port**.
	- 5. Type the print server's name or IP address in the field **Name or address of server providing lpr** (Example: 10.13.6.198). Then enter which port to use in the field **Name of printer or print queue on that server**: USB1. Click **OK** and then **Close**.
	- 6. The added print server will now appear in the **Available Ports** list.
	- 7. Click **Next**, choose an appropriate driver and finish the installation in the normal manner.

## <span id="page-24-0"></span>**Adding NetBIOS/NetBEUI Printers in Windows NT 4 using AXIS Print Monitor**

See to it that the NetBEUI protocol is installed on your client. Follow the procedure below to install Axis Printer Ports from a Windows NT 4.0 workstation:

- 1. To start the Add Printer Wizard, select **Settings | Printers** from the **Start** menu and double-click the **Add Printer** icon.
- 2. The Wizard asks you to select **My Computer** or **Network printer server**. Select **My Computer**, click **Next**.
- 3. Click **Add Port...** In the Available Ports dialog, select **AXIS Port** and click **New Port..**.
- 4. Select **NetBIOS/NetBEUI** as your choice of network protocol and click **OK**.
- 5. Select the AXIS Port you want to add from the list of available ports. The port appears as  $\langle$ name $\rangle$ . $\langle$ port $\rangle$  (Example: AX100086.US1). The  $\langle$ port $\rangle$  is US1. Click **OK**.
- 6. Close the Printer Ports window.
- 7. Click the **Configure Port...** button. Choose whether error condition pop-up messages are to be displayed by checking the box in the Configure Axis Ports dialog. Define the frequency at which the error messages should be displayed after retry. Click **OK**. Continue the installation by clicking **Next**.
- 8. Choose the appropriate printer driver for your printer. Click **Next** and proceed directly to step 11. It is only necessary to perform steps 9 - 10 if your printer does not appear in the list.

#### **Note:**

Even if the desired printer is available in the **Manufacturers** and **Printers**  lists, you are advised to use the printer driver provided with the printer. This assures you of the latest driver software.

- 9. Click the **Have Disk...** button. Insert the printer driver diskette/CD that was provided with your printer, select the appropriate diskette/CD drive and click **OK**.
- 10. Select the printer driver you want to install and click **Next**.
- 11. Enter an appropriate name for your printer and click **Next**.
- 12. Choose whether you want to share the printer with other network users and click **Next**.
- 13. Choose whether you want to print a test page and then click **Finish**.

## <span id="page-25-0"></span>**Adding Printers in Windows 98 and Me over TCP/IP using AXIS Print Monitor**

- **AXIS Print Monitor** AXIS Print Monitor is the recommended tool to use for network printing in Windows 98 and Me environments. AXIS Print Monitor is available on the AXIS Network Product CD and from the Axis Web site.
- <span id="page-25-1"></span>**AXIS Print Monitor Overview** AXIS Print Monitor allows a print server to be connected in the same simple fashion as connecting a local printer. Once installed, it is automatically initialized upon system startup. AXIS Print Monitor has been developed for peer-to-peer printing, allowing your print jobs to be sent directly to the print server.
- Printing Environments AXIS Print Monitor supports printing over NetBIOS/NetBEUI and TCP/IP (LPR and Raw TCP). To enable printing in these environments, please ensure that the desired printing protocols are running on your client.
- Peer-to-Peer Printing The AXIS Print Monitor needs to be installed on each workstation to perform peer-to-peer printing. Once installed, the AXIS Print Monitor allows you to access all network printers, just as if they were connected directly to your workstation.
- Client/Server Printing AXIS Print Monitor needs only to be installed on one server to perform client/server printing. The installed printers must be configured to be shared to allow clients to use them. Pop-up messages should not be enabled on the server as they will not be displayed on the client platforms.

#### **Note:**

AXIS Print Monitor can also be used for DOS printing. Please refer to the AXIS Print Monitor's Readme file for instructions. The Readme file is located in the same folder where AXIS Print Monitor is installed on your PC.

**Adding TCP/IP Printers in Windows 98/Me using AXIS Print Monitor**

- 1. To start the Add Printer Wizard, select **Settings | Printers** from the **Start** menu and double-click the **Add Printer** icon.
- 2. After clicking **Next** in the first dialog, the Wizard asks you to select between **Local Printer** and **Network Printer.** You must select **Local Printer** and click **Next**.
- 3. Choose the appropriate print driver for your printer. If the desired print driver already appears within the displayed **Manufacturers and printers** lists, highlight your selection, click **Next** and proceed directly to step 6. It is only necessary to perform steps 4 - 5 if your printer does not feature in the model list.
- 4. Click the **Have Disk**... button. Insert the printer driver diskette/CD into the appropriate disk drive of your computer. If the floppy disk drive is A:, then click OK, otherwise type the letter of your disk drive and then click **OK**.
- 5. Select the type of printer you want to install from the diskette/CD and click **Next**.
- 6. Select the **Printers@TCP/IP** Port and click **Next**.
- 7. Enter an appropriate name for your printer and choose whether you want it to be the default printer. Click **Next**.
- 8. In the next window, do not order a Test Page to be written, just click **Finish**.
- 9. AXIS Print Monitor now informs you that the printer has to be connected to another port. Click **OK**.
- 10. The printer you have defined will now be displayed in the Printers Folder. Right-click the printer object and select **Properties** from the **Context** menu.
- 11. Click the **Details** tab within the **Properties** page and then click **Add Port** to display the available monitors.
- 12. Click the radio button "**other**". Select **AXIS Port** and then click **OK**.
- 13. Select **RAW (TCP/IP)** as your choice of protocol and click **OK**.
- 14. Enter the IP address or the host name of your print server (Example: AXIS100086) and assign a port number: 9902. Click **OK**.
- 15. The TCP/IP port will then be added automatically to the list of available ports. Click **OK** and **Apply**.
- 16. You may now configure the port, as described below.

The Axis Printer Port is now installed.

- Configure the Port 1. Select **Settings | Printers** from the **Start** menu and highlight the printer you wish to configure. Select **File** | **Properties** | **Details** and click **Port Settings**. Click the **Configure Port** button.
	- 2. Choose whether error condition pop-up messages are to be displayed by checking the box in the **Configure AXIS Ports** dialog. Define the frequency at which the error messages should be displayed after retry. Click **OK**. Click **OK**.

#### **Note:**

Even if the desired printer is available in the Manufacturers and Printers lists, you are advised to use the print driver provided with the printer. This assures you of the latest driver software.

## <span id="page-27-0"></span>**Adding Printers in Windows 98 and Me over NetBIOS/NetBEUI using AXIS Print Monitor**

Follow the procedures below to install Axis NetBIOS/NetBEUI printer ports on a Windows 98 workstation, using AXIS Print Monitor:

- 1. To start the Add Printer Wizard, select **Settings | Printers** from the **Start** menu and double-click the **Add Printer** icon.
- 2. After clicking **Next** in the first dialog, the Wizard asks you to select Local printer or Network printer. Select **Local printer** and click **Next**.
- 3. Choose the appropriate printer driver for your printer. If the desired printer driver appears in the displayed **Manufacturers** and **Printers** lists, highlight your selection, click **Next** and proceed directly to step 6. It is only necessary to perform steps 4 - 5 if your printer does not appear in the model list.

#### **Note:**

Even if the desired printer is available in the **Manufacturers and Printers**  lists, you are advised to use the printer driver provided with the printer. This assures you of the latest driver software.

- 4. Click the **Have Disk...** button. Insert the printer driver diskette/CD that was provided with your printer, select the appropriate diskette/CD drive and click **OK**.
- 5. Select the printer driver you want to install and click **Next**.
- 6. Select the AXIS Printer Port from the Available Ports list. The port names appears as <name>.<port>. Here, <name> is AX followed by the last six digits of the print server's serial number (e.g. AX100086) and <port> is US1. Click the Configure Port button.
- 7. Choose whether error condition pop-up messages are to be displayed by checking the box in the **Configure AXIS Ports** dialog. Define the frequency at which the error messages should be displayed after retry. Click **OK** and **Next**.
- 8. Enter an appropriate name for your printer and click **Next**.
- 9. Choose whether you wish to print a test page and click **Finish**.

## <span id="page-28-0"></span>**Section 5 Adding Printers in Macintosh**

<span id="page-28-3"></span>Having connected the AXIS OfficeBasic USB to your network, this section now describes how to set up your print server for printing in Mac OS X and earlier Macintosh environments using AppleTalk.

If you intend to use the print server in a multi-protocol environment, refer to the chapters pertaining to the respective operating systems in this manual.

## <span id="page-28-1"></span>**Installation in Mac OS X**

This section describes setting up your print server for printing in the Mac OS X.

- 1. Start **Print Center** (from **Go | Applications | Utilities | Print Center**).
- 2. Select **Printers | Add Printer...**
- 3. From the **Printer List** dialog, select **AppleTalk**.
- 4. Now, the port of your print server will appear in the list of available printers. The port is shown as <host name>\_<port>. **Example**: AXIS100086\_USB1. Select the print server port you want to use.
- 5. Select an appropriate printer driver for your printer from the **Printer Model** drop-down list. If the printer is not available in the list, select **Generic**. (You can also browse for a printer driver on your computer or network by selecting **Other...** from the list.)
- <span id="page-28-5"></span>6. Click **Add** to complete the installation.

### <span id="page-28-4"></span><span id="page-28-2"></span>**Installation on an Older Mac, using AppleTalk**

**Basic Configuration** On an older Mac, basic configuration in AppleTalk is performed simply by opening the Chooser window and selecting a printer.

> You can change the default name of your print server or any of default parameters by editing the print server's *config* file. To access the *config* file from a Macintosh, you can use:

- any Web browser with Javascript enabled
- FTP using MacTCP, Fetch or Anarchie

In order to use any of these methods, you must assign an IP address to the print server as described in *["Setting Parameters"](#page-31-1)* on page 32.

## <span id="page-29-2"></span><span id="page-29-0"></span>**Choosing a Printer**

<span id="page-29-1"></span>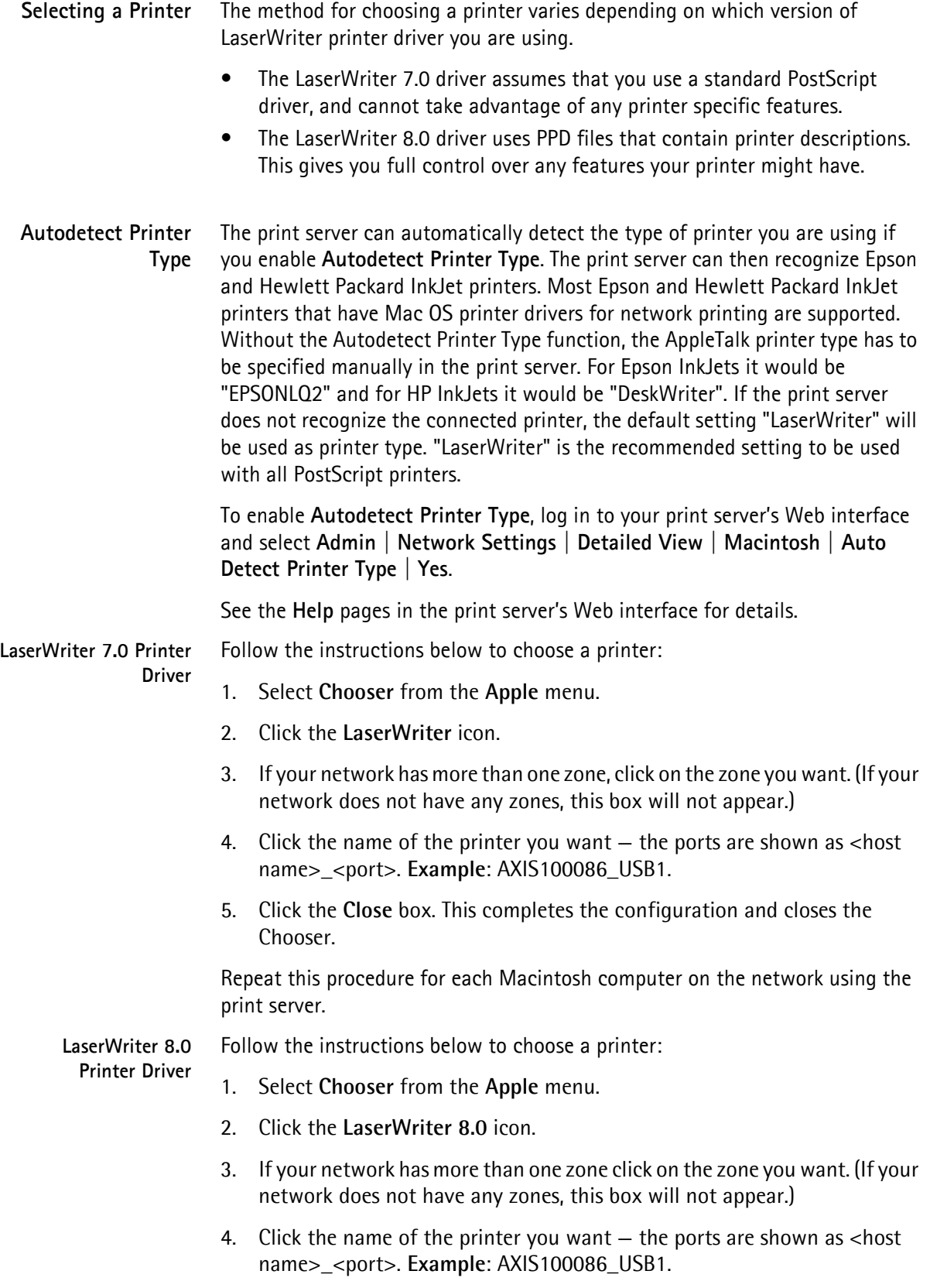

<span id="page-30-1"></span><span id="page-30-0"></span>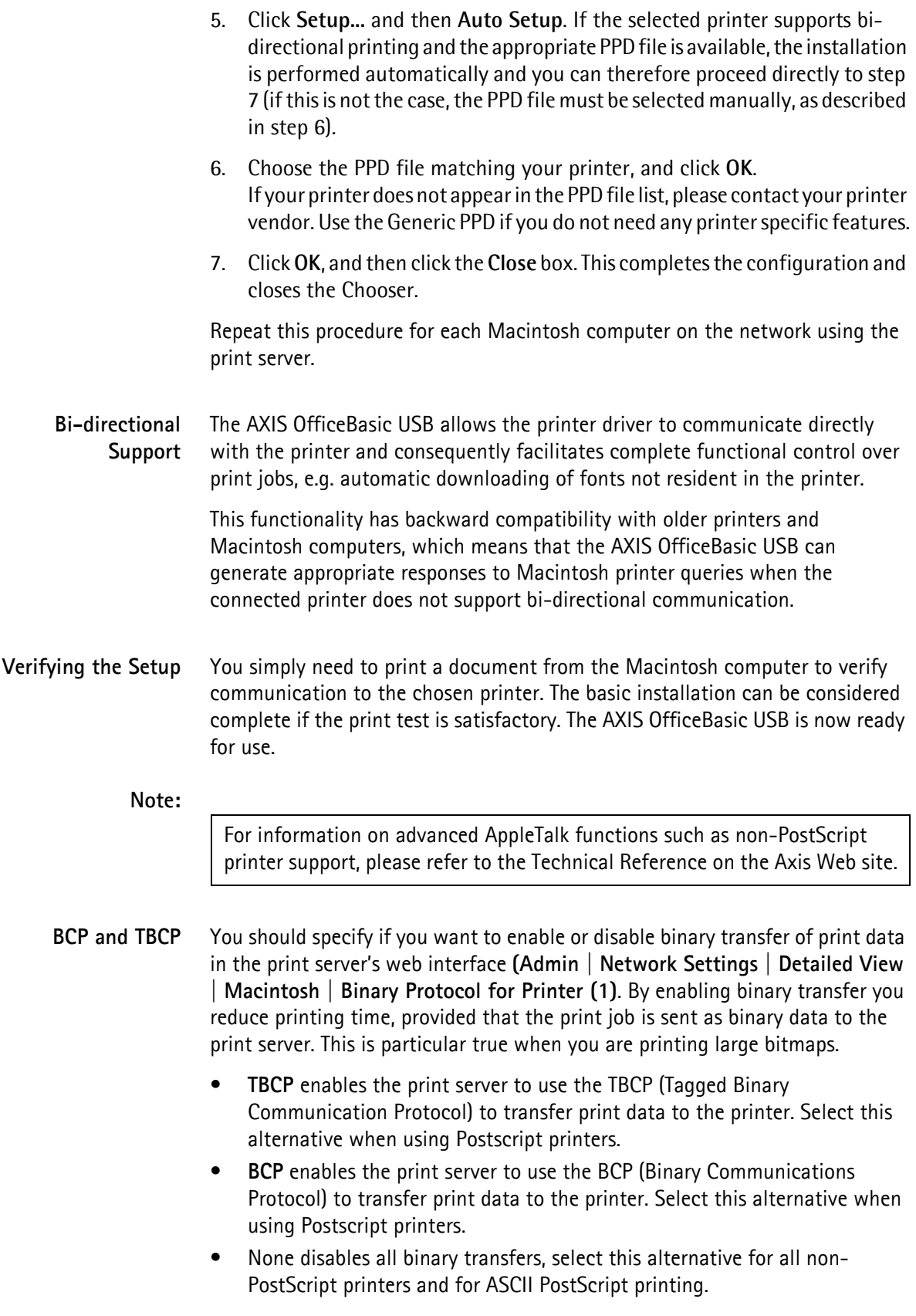

<span id="page-31-3"></span><span id="page-31-2"></span><span id="page-31-1"></span><span id="page-31-0"></span>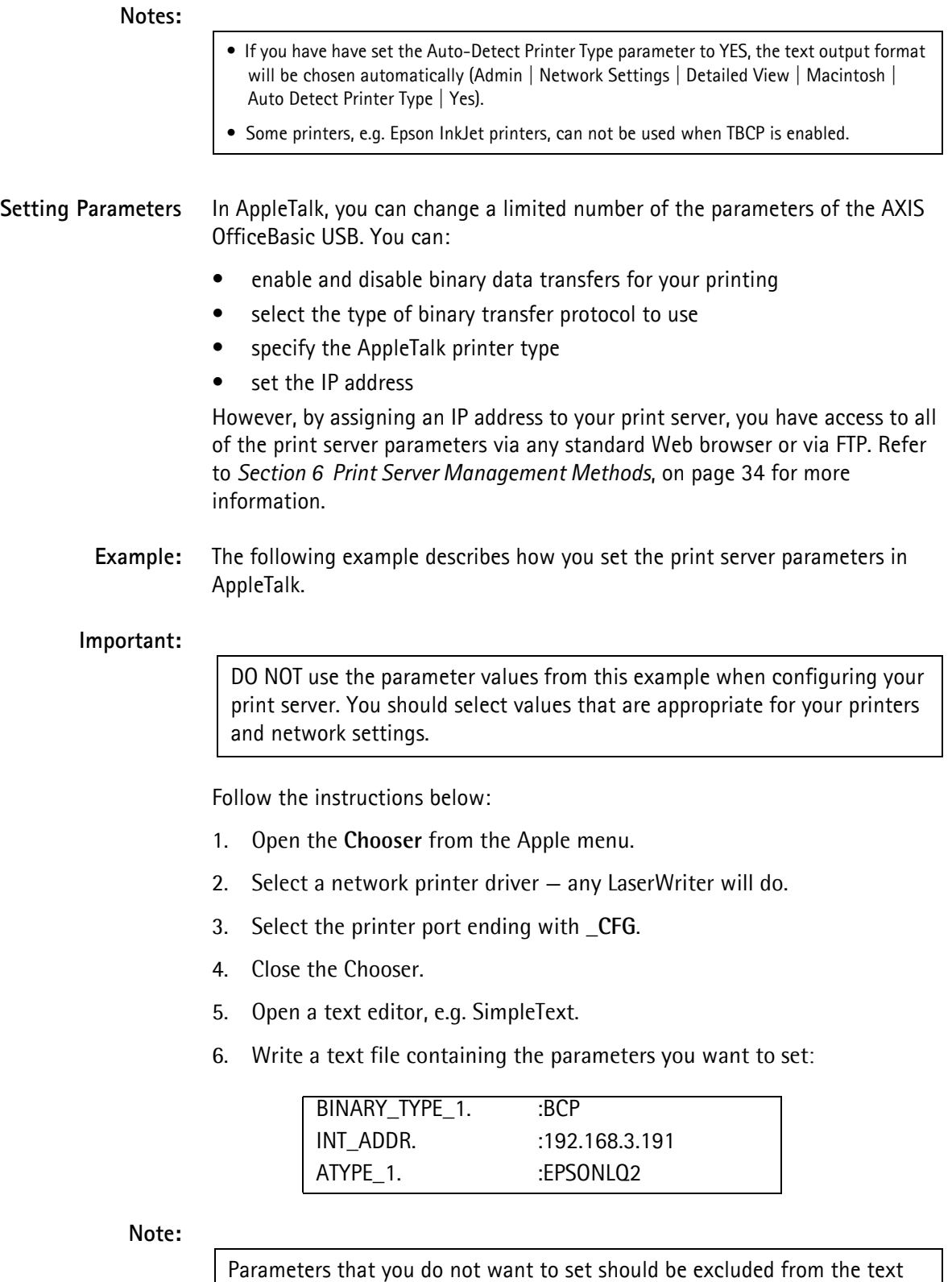

file. Refer to the Parameter list in this manual for information about which values that are valid for each parameter.

7. Print the text file. The settings will be stored in the print server.

- 8. Open the Chooser and select the printer port you wish to use for printing documents.
- 9. Close the Chooser.

## **Note:**

The \_CFG port disappears 60 minutes after the AXIS OfficeBasic USB has been powered on. If you want it to reappear, you must restart your print server.

## <span id="page-33-0"></span>**Section 6 Print Server Management Methods**

<span id="page-33-1"></span>The management and configuration tools that are supported by the AXIS OfficeBasic USB allow you to:

- <span id="page-33-3"></span>• Change the print server parameters, i.e. editing the *config* file
- Receive extended information about the print jobs
- Receive printer port status
- Monitor your printers
- Perform a Factory Default of the print server
- Upgrade the AXIS OfficeBasic USB firmware. See Updating the Firmware[, on page 47](#page-46-2).

<span id="page-33-4"></span>**Configuration Overview** The method you should use to manage and configure your print server depends on the operating systems and protocols of your network. The table below displays which method to use for each supported environment.

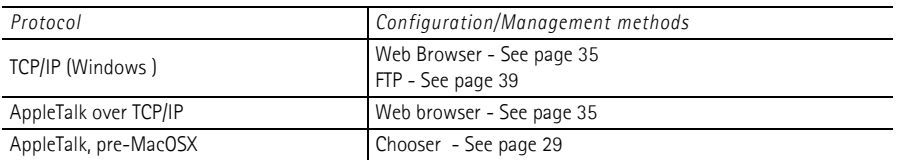

#### **Note:**

<span id="page-33-2"></span>TFTP are powerful tools for configuring the AXIS OfficeBasic USB. Refer to the documentation for the TFTP server on your system for specific information.

#### <span id="page-34-1"></span><span id="page-34-0"></span>**Using a Web Browser for Print Server Management**

<span id="page-34-2"></span>Once you have assigned a valid IP address to the print server, you are free to access the print server's Web pages from any Web browser with Javascript enabled.

The Web interface of the print server is divided into two modes of operation: **User mode** and **Admin mode**.

- User In User mode, you have no rights to change any parameters. This mode is intended for regular users who are only interested in using the print server's interface for checking print jobs or viewing printer properties. If you want to change any of the print server's settings, you must enter the Admin mode. However, if you have access rights to the Admin mode, you can change some of the basic parameters from User mode via the Configuration Wizard.
- Admin When in Admin mode, you have access to all the print server's parameters and you can change them to your liking. This mode is intended for network administrators and is password protected to prevent unauthorized changing of the print server parameters.

If the ROOT\_PWD. parameter is set to *pass* (which is the default value), you have access to the User mode as well as the Admin mode.

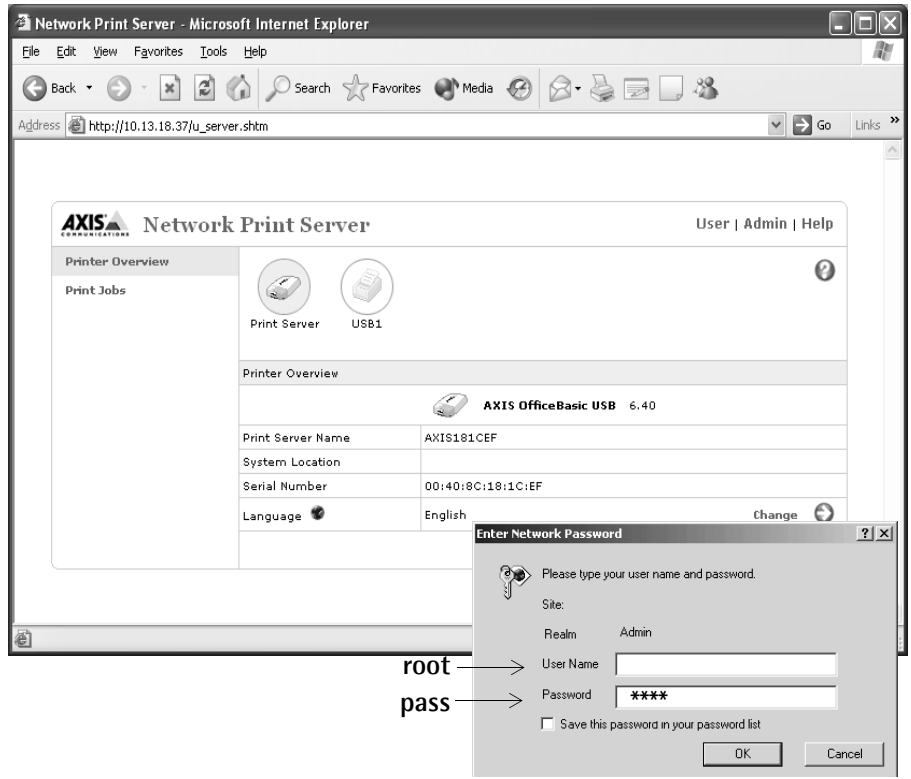

AXIS OfficeBasic USB web interface

<span id="page-35-8"></span><span id="page-35-7"></span><span id="page-35-6"></span><span id="page-35-5"></span><span id="page-35-4"></span><span id="page-35-3"></span><span id="page-35-2"></span><span id="page-35-1"></span><span id="page-35-0"></span>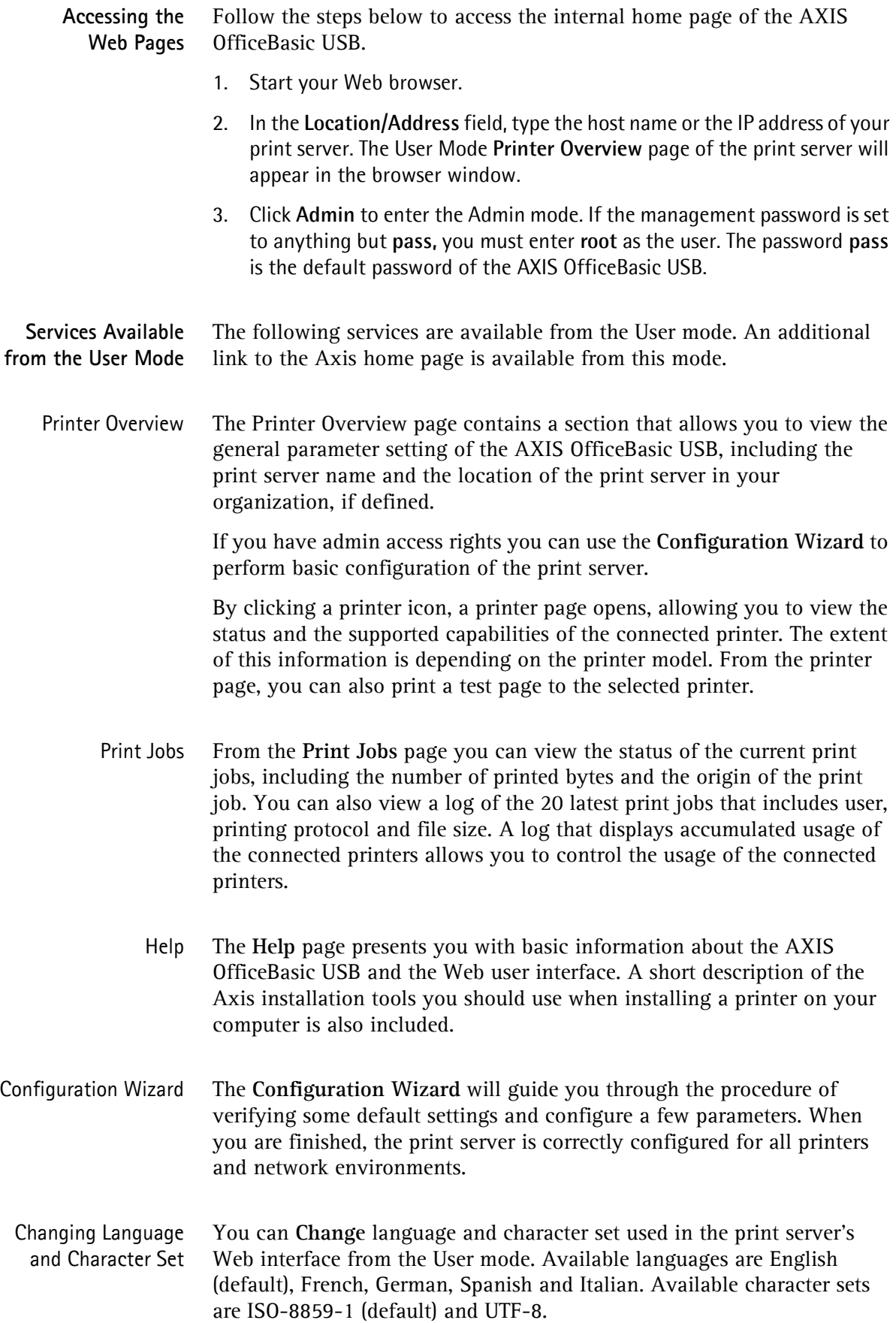

<span id="page-36-3"></span><span id="page-36-0"></span>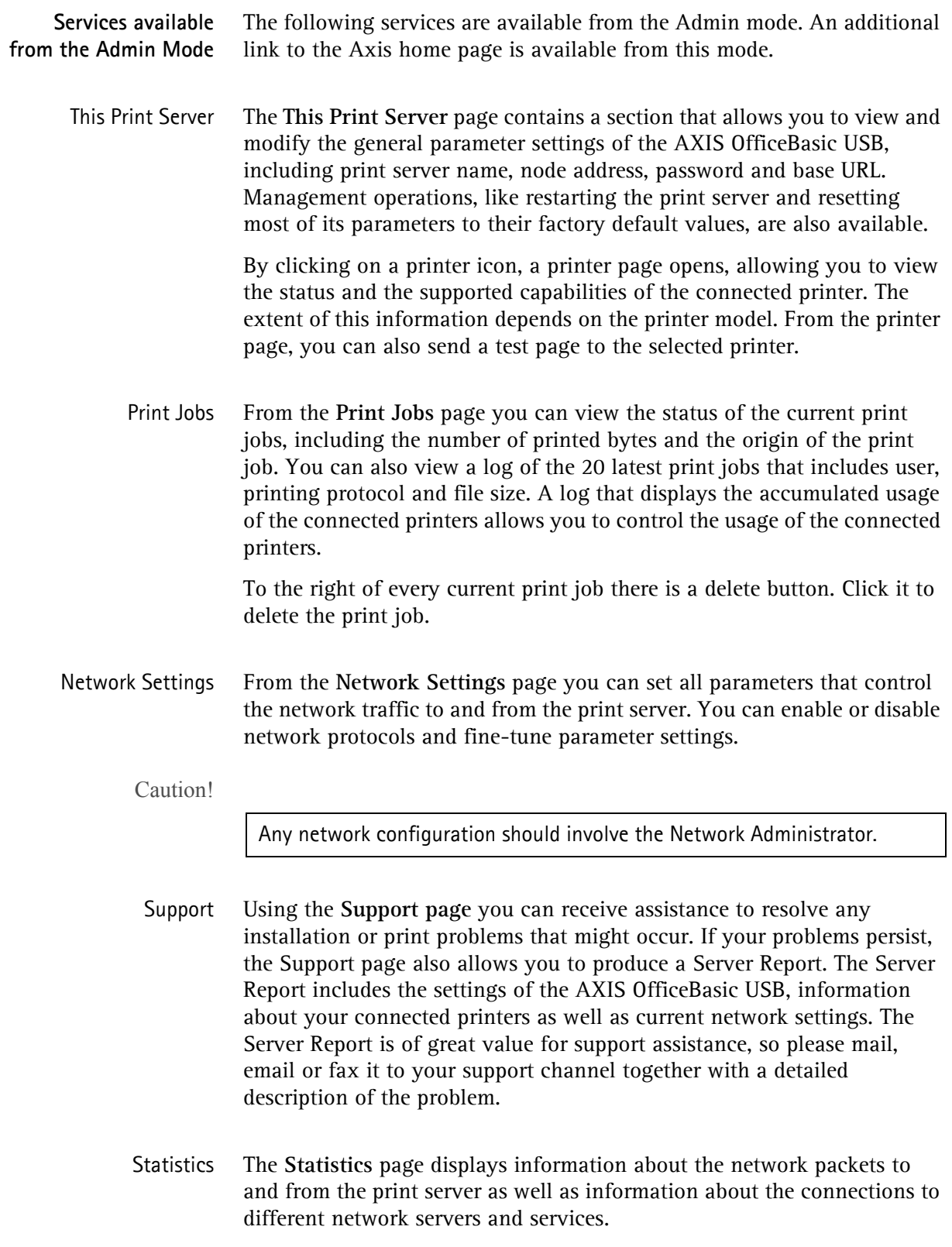

<span id="page-36-5"></span><span id="page-36-4"></span><span id="page-36-2"></span><span id="page-36-1"></span>Help **Help** displays a comprehensive description of the configuration and management activities that can be performed from the internal Web pages of the print server. Theses activities include instructions on how to install the print server in various environments and how to upgrade it

with new firmware. A detailed index is also available.

- <span id="page-37-3"></span><span id="page-37-2"></span>Parameter List Shows all print server parameters and their current settings.
	- Restart Restarts the print server.
- <span id="page-37-0"></span>Factory Default Will reset all print server parameters and settings to their factory default values except
	- Node Address (NODE\_ADDR.)
	- IP Address (INT\_ADDR.)
	- DHCP enabled or disabled (DHCP\_ENB.)
- <span id="page-37-1"></span>Firmware Upgrade Upgrades the print server's internal software.

## <span id="page-38-1"></span><span id="page-38-0"></span>**Using FTP for Print Server Management**

<span id="page-38-3"></span>Having assigned an IP address to your AXIS OfficeBasic USB, as described earlier in this manual, you can change its parameter settings using the File Transport Protocol (FTP).

<span id="page-38-2"></span>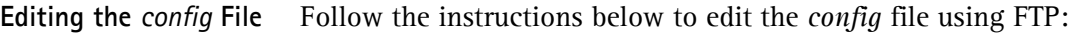

- 1. Log in to the AXIS OfficeBasic USB by typing: ftp <host name>  $-$  or  $$ ftp <IP address> in a Windows Command window.
- 2. Enter user id and password. (The default entries are root and pass.)
- 3. Download the *config* file to your host by typing: get config
- 4. Edit the file using your preferred text editor.
- 5. Save the *config* file to the AXIS OfficeBasic USB by typing put config CONFIG

#### **Notes:**

- It is important that the destination file is specified in capital letters. Otherwise the edits are temporary and will be lost once the AXIS OfficeBasic USB has been powered down.
- To edit the *config* file on a older MacOS verions (pre-MacOSX) you will need FTP support such as MacTCP, Fetch or Anarchie. The procedure for editing the file is the same as described above.

The example on the next page shows how to edit the *config* file using FTP from a Command window.

#### **Example:**

```
> ftp npserver
connected to npserver.
220 Axis OffceBasic USB FTP Network Print Server 
vx.xx March 19 2003 ready.
Name (npserver:thomas): root
331 User name ok, need password
Password: pass (not visible)
230 User logged in
ftp> get config
200 PORT command successful.
150 Opening data connection for config 
(192,36,253,4,13,223), (mode ascii).
226 Transfer complete.
8588 bytes received in 0.24 seconds (35.63 kbytes/s)
ftp> put config CONFIG
200 PORT command successful.
150 Opening data connection for CONFIG 
(192,36,253,4,13,223), (mode ascii).
226 Transfer complete.
8588 bytes received in 0.45 seconds (19.04 kbytes/s)
ftp> bye
221 Goodbye.
>
```
<span id="page-40-0"></span>**Viewing the Account File** The *account* file contains data concerning the 20 last print jobs. It specifies an internal job number, the user that initiated the job, the protocol used, current status (Completed, Off-line, or Printing), number of bytes printed, elapsed time and off-line time.

Follow the instructions below to view the *account* file using FTP:

- 1. Log in to the AXIS OfficeBasic USB by typing: ftp <host name> or ftp <IP address> in a Windows Command window.
- 2. Enter user id and password. (The default entries are root and pass.)
- 3. Download the *account* file to your host by typing get account
- 4. View the *account* file using your preferred text editor.
- **FTP Help** By typing help in step 3 in the FTP instruction sets above, a list of all general FTP commands will be displayed.

<span id="page-40-2"></span><span id="page-40-1"></span>By typing remotehelp (or rhelp, depending on your FTP program) in step 3 in the FTP instruction sets above, a list of all print server specific commands will be displayed.

## <span id="page-41-0"></span>**Section 7 Configuration Possibilities**

This section describes some special features offered by the AXIS OfficeBasic USB: *[Autodetect Printer Type](#page-41-1)*, on page 42 *AutoIP*[, on page 42](#page-41-2) *[Network Speed](#page-41-3)*, on page 42

## <span id="page-41-1"></span>**Autodetect Printer Type**

<span id="page-41-5"></span><span id="page-41-4"></span><span id="page-41-3"></span><span id="page-41-2"></span>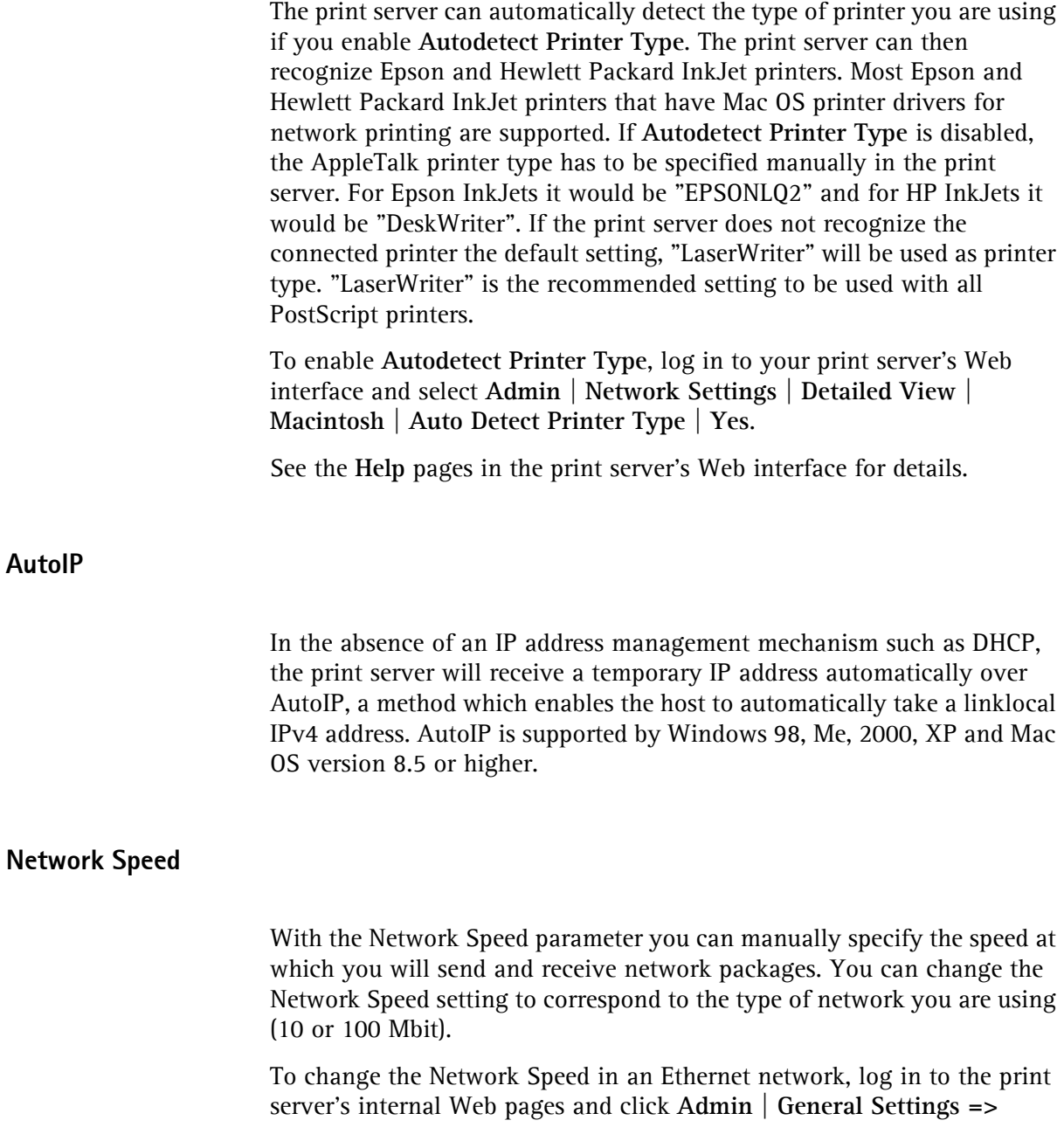

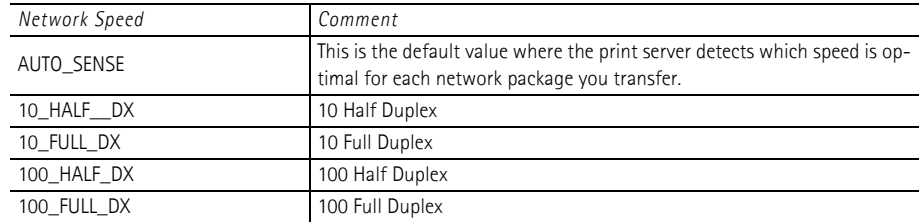

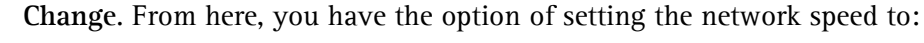

## <span id="page-43-0"></span>**Section 8 Troubleshooting**

<span id="page-43-4"></span>This section provides useful information to help you resolve difficulties you may experience with your AXIS OfficeBasic USB. Fault symptoms, possible causes and remedial actions are provided within a quick reference table.

Please visit the Axis Web site for latest troubleshooting tips, more support and additional help through the FAQ database or to fill in and submit a Support question.

General The USB port in an AXIS OfficeBasic USB only supports USB printers. If any other USB device has been connected to this port, the print server must be restarted before it can function properly again.

#### <span id="page-43-1"></span>LED Indicators

<span id="page-43-3"></span><span id="page-43-2"></span>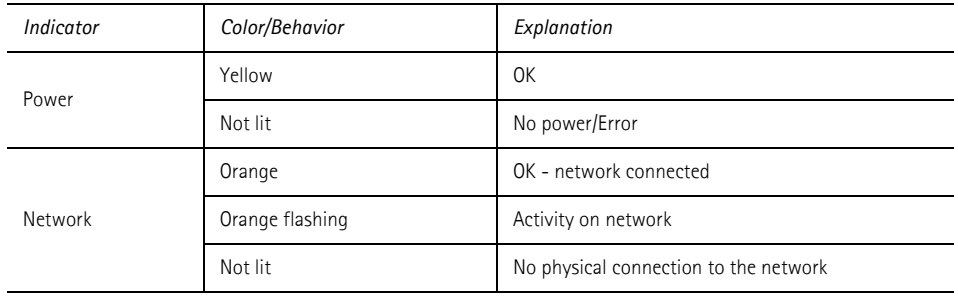

#### Web Interface

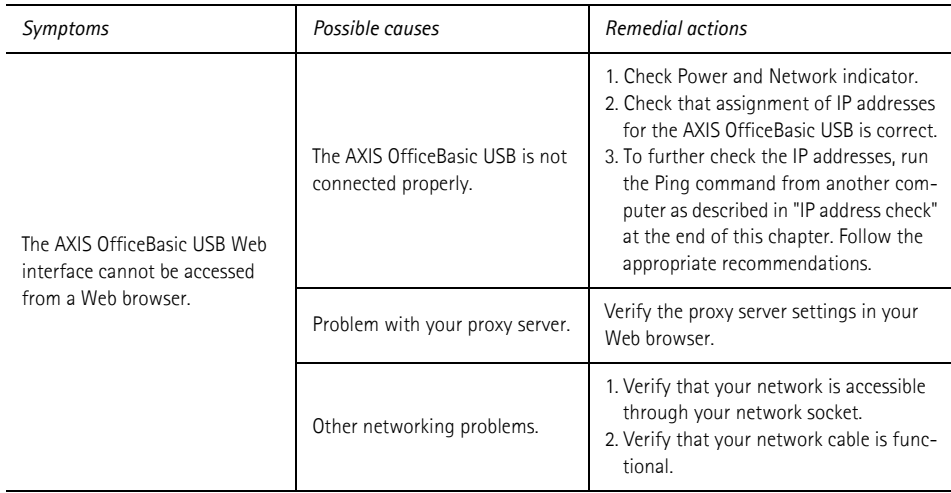

- <span id="page-44-0"></span>IP Address Check with Ping By sending a data packet to a specific IP address and waiting for a reply, Ping can determine whether that IP address is accessible. Ping can also help you to determine IP address conflicts with your AXIS OfficeBasic USB and troubleshoot TCP/IP problems on the network. Follow the instructions below to diagnose your problem.
	- 1. Start a Command window/Terminal.
	- 2. Type "ping x.x.x.x", where x.x.x.x is the IP address you want to check  $-$  for example the IP address of your AXIS OfficeBasic USB.
	- 3. Subsequent replies will provide an explanation of the cause of the problem. Replies from DOS can be interpreted as defined in the table below:

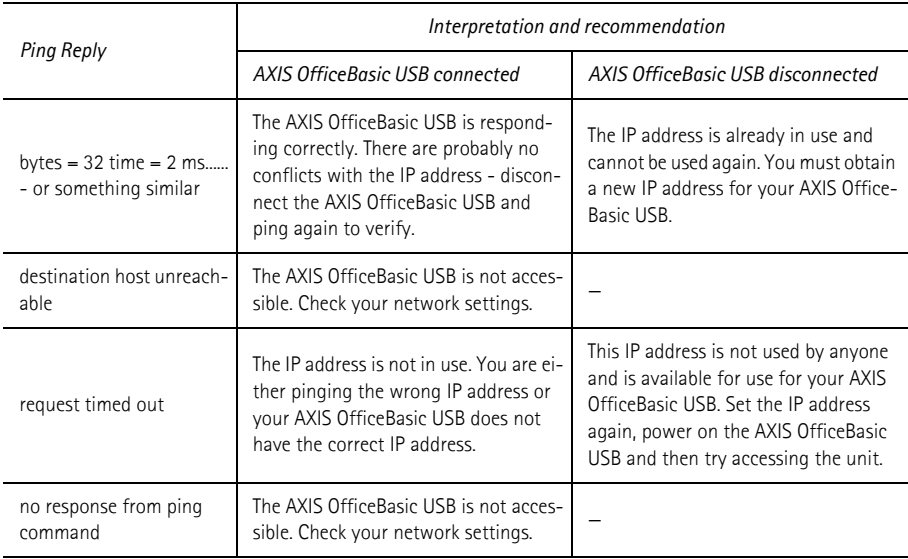

<span id="page-45-0"></span>Axis Support Server Report In order to obtain optimal support from Axis support technicians, please follow these instructions when filling in and submitting a support question:

- 1. Go to the print server's Web pages by typing the print server's IP address in the **Address/Location** field of your Web browser.
- 2. Go to **Admin | Support**. Click the **Server Report** link. A new window will open.
- 3. Save the Server report as an HTML file (with an .html file extension) and go to the Axis Web site.
- 4. Choose **Support** and report your case, attaching the Server Report.

Please visit the Axis Web site for more support and additional help through the FAQ database.

#### USB port:

**If the USB port option does not appear when adding printers in Windows 2000 and XP, follow these instructions to emulate a USB port:**

Windows XP:

1. Go to **Start | Printers and Faxes** and click the **Add a Printer** icon to start the Add Printer Wizard. Click **Next.**

Windows 2000:

- 1. Go to **Start | Settings | Printers** and click the **Add Printer** icon to start the Add Printer Wizard. Click **Next.**
- 2. Select the **Local Printer** radio button and click **Next**. Click the **Create a new port** radio button and select **Standard TCP/IP Port** from the list. Click **Next** and the Add Standard TCP/IP Printer Port Wizard starts. Click **Next.**
- 3. Enter the name of the print server (Example: AXIS100086 or the IP address) and click **Next.** Enter the **Device Port** you want to use: choose LPT1 Select **Manufacturer and Printer** from the lists. Click **Next**. Choose whether you want to keep the existing driver or to replace it. If you already have the printer's driver installed, you will be asked whether to keep it or to replace it. Click **Next**. Supply a name for the printer and choose whether you want to make it your default printer. Click **Next.** Choose whether you want to share the printer with other network users. Click **Next** and **Finish**. 4. Go to **Start | (Settings) | Printers (and Faxes)** and highlight your newly installed printer.
- Right-click and choose **Properties.** Choose the **Ports** tab (make sure your printer is highlighted) and then **Configure Port...**Under **Protocol**, click the **Raw** radio button and then define the printer port under **Raw Settings - Port Number** as follows: 9100. Click **OK** and close the window. Print a test page to verify your installation.

## <span id="page-46-0"></span>**Section 9 Updating the Firmware**

### <span id="page-46-1"></span>**Upgrading the Firmware**

<span id="page-46-2"></span>You can upgrade the AXIS OfficeBasic USB firmware using one of the following methods:

- From the print server's internal Web pages (TCP/IP)
- FTP (TCP/IP)

**Upgrading from the Print Server's Internal Web Pages** Follow these instructions to upgrade the firmware of your print server from its internal Web pages (flash loading over the Web):

- <span id="page-46-3"></span>1. Open your Web browser, enter the IP address of your print server and press **Enter**. (See *["Print Server Management Methods"](#page-33-1)* on page 34 for detailed instructions on accessing your Axis print server on the Web).
- 2. From the **Admin** mode, click the **Firmware Upgrade** button. From here you can upgrade your print server with the latest available firmware.

**Upgrading over the Network using FTP** To upgrade over the network using FTP you will need a file with the new print server firmware. The name of this file is in the form product\_version.bin.

> You can use any of the previously mentioned methods to obtain the new file.

You must assign an IP address to the AXIS OfficeBasic USB before you can use this upgrading method.

Follow the procedures below to upgrade the print server:

#### Caution!

Be careful not to interrupt the file transfer. If the transfer is interrupted, the AXIS OfficeBasic USB may have to be re-initialized by your dealer.

1. From a DOS command prompt, log in to the AXIS OfficeBasic USB with the command:

```
ftp <host name> Or ftp <IP address>
```
- 2. You will be prompted for user id and password. Use the user id  $_{\text{root}}$ , which has the default password pass.
- 3. Type the command: binary to change to binary transfer mode.
- 4. Type the command:  $put$   $\times$  firmware name> FLASH where  $\leq$ firmware name> is the name of the new print server firmware.
- 5. Wait for the flash loading operation to finish. This normally takes 1 to 4 minutes. After that, the unit will automatically restart with the new print server firmware.

6. Log out using the command: quit (or bye or exit depending on your FTP version).

## <span id="page-47-0"></span>**Obtaining the firmware**

You can obtain all the print server firmware as well as the latest utility software from the following locations:

- http://www.axis.com
- AXIS Network Product CD
- your local dealer

## <span id="page-48-0"></span>**Section 10 The Test Button**

<span id="page-48-6"></span><span id="page-48-2"></span>The test button is located on the front right hand side of the AXIS OfficeBasic USB and is used for:

- Printing a test page to check the connection to the printer.
- Printing a parameter list to see the print server's current settings. Performing a Factory Default of the print server.
- <span id="page-48-5"></span>**The Test Page** Press the test button once to print a test page. The test page contains basic information about the AXIS OfficeBasic USB. It is recommended that you print a test page every time you connect the print server to a printer.

<span id="page-48-3"></span>The Parameter List Press the test button twice to print a parameter list showing the current AXIS OfficeBasic USB settings. This list provides comprehensive details of all the parameters and their current status. Refer to *[Section 12 The Parameter List](#page-51-1)*, on [page 52](#page-51-1).

> <span id="page-48-4"></span>If you want to change any of the parameters, use one of the methods described in *[Section 6 Print Server Management Methods](#page-33-1)*, on page 34.

- <span id="page-48-1"></span>**Factory Default** Follow the instructions below to restore most of the print server settings to factory default values:
	- 1. Remove the Power Adapter to switch off the AXIS OfficeBasic USB.
	- 2. Remove the network cable.
	- 3. Press and hold down the test button while you plug the Power Adapter back in. Continue to hold down the test button until the network indicator begins to flash at one-second intervals. This should take about 5 seconds.
	- 4. Release the test button and wait until the network indicator flashes at least five times.
	- 5. Press and hold down the test button again until the network indicator remains constantly lit.
	- 6. Disconnect the Power Adapter.
	- 7. Insert the network cable.
	- 8. Restart the AXIS OfficeBasic USB by reconnecting the Power Adapter.

#### **Note:**

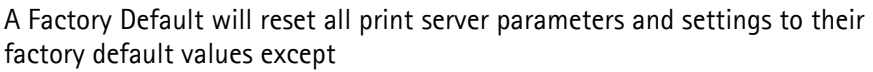

- Node Address (NODE\_ADDR.)
- IP Address (INT\_ADDR.)
- DHCP enabled or disabled (DHCP\_ENB.)

If you want to change these parameters, use any standard Web browser. Please refer to *[Section 6 Print Server Management Methods](#page-33-1)*, on page 34.

# <span id="page-49-0"></span>**Section 11 Technical Specification**

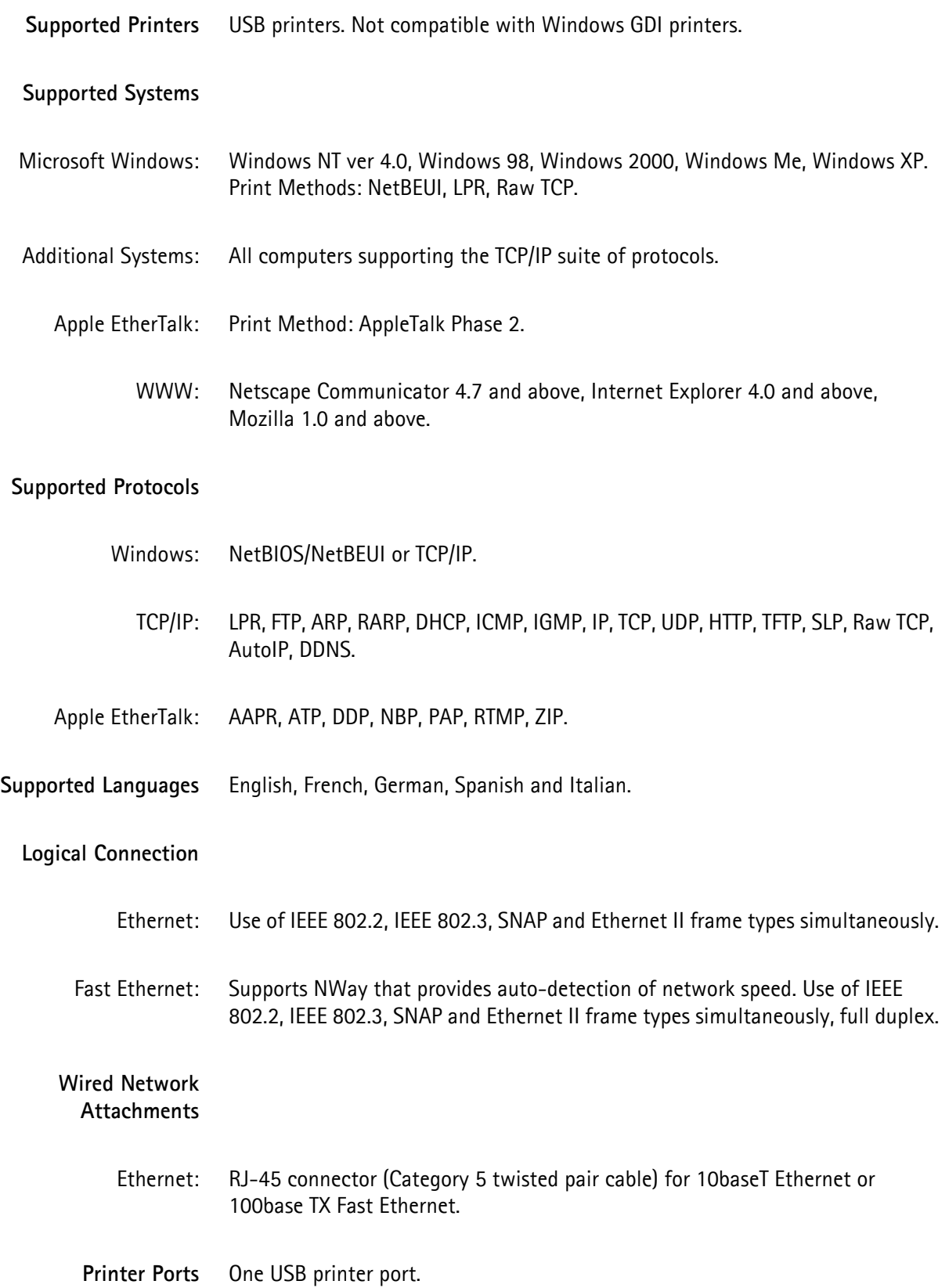

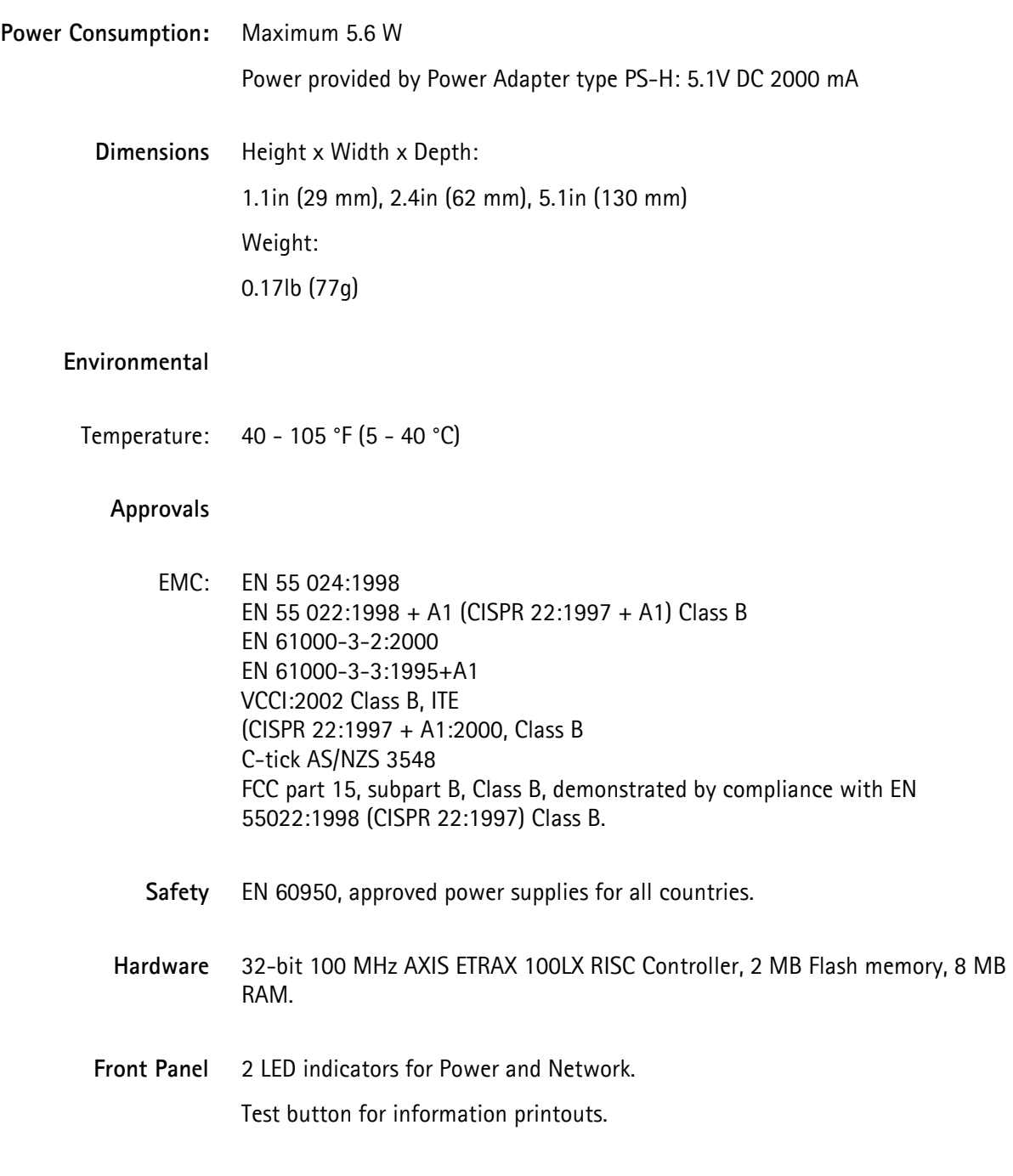

All specifications are subject to change without prior notice.

## <span id="page-51-0"></span>**Section 12 The Parameter List**

<span id="page-51-1"></span>This section provides an overview of the AXIS OfficeBasic USB print server parameters. Please refer to the Axis Communications Technical Reference for a complete description of the parameters. Alternatively, you can access the Axis Web site where you can download the latest technical information.

<span id="page-51-2"></span>**The config File** See *[Using FTP for Print Server Management](#page-38-1)*, on page 39 for information on how to fetch the print server's *config* file. The *config* file is built up like this:

> --- General Menu NODE\_ADDR. : 00 40 8C 18 1C F0 NETWORK SPEED. : AUTO SENSE (AUTO SENSE, 10 HALF DX, 10\_FULL\_DX, 100\_HALF\_DX, 100\_FULL\_DX) PS\_NAME. : AXIS181CF0 ROOT PWD. : pass USERS. : BASE URL. : www.axis.com CHARSET. : ISO-8859-1 (ISO-8859-1, UTF-8) LANG. : English (English, French, German, Spanish, Italian) AXIS\_PRINT\_SYSTEM. : YES RCONFIG ENB. : YES DEF OUT. : USB1 SYS LOC. : SYS CONT. :

<span id="page-51-4"></span><span id="page-51-3"></span>To the left of the colon character (":"), you will find each parameter. To the right of the colon you see the present value or state of the parameter, followed by a list of possible values (within brackets). **Example:** The language parameter LANG. presently is set to English. Possible values for this parameter are English, French, German, Spanish, Italian.

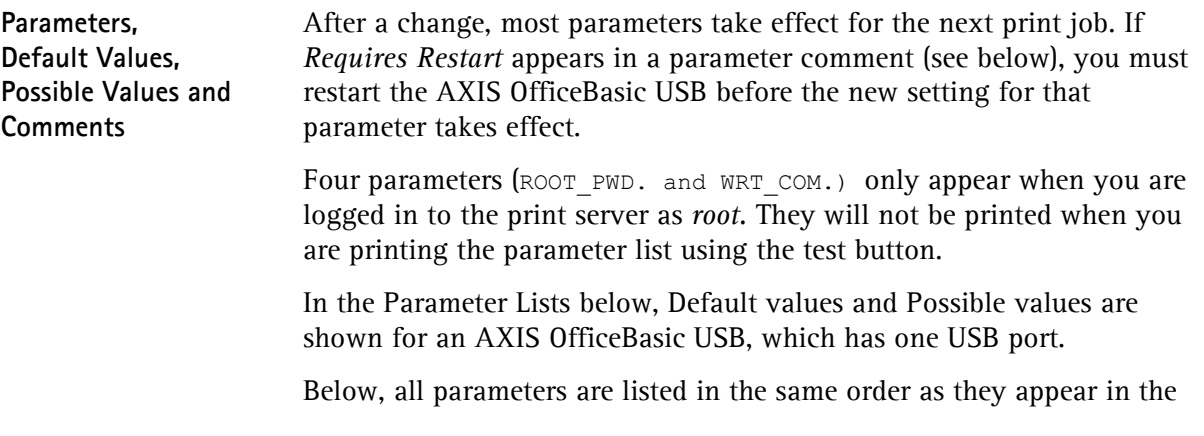

*config* file:

- General Menu [on page 53](#page-52-0)
- TCP/IP Menu [on page 53](#page-52-1)
- SNMP Menu [on page 54](#page-53-0)
- [NetBIOS/NetBEUI Menu](#page-53-1) on page 54
- [NetBIOS/NetBEUI Menu](#page-53-1) on page 54
- [AppleTalk Menu](#page-54-0) on page 55
- *USB1 Menu* [on page 55](#page-54-1)

<span id="page-52-0"></span>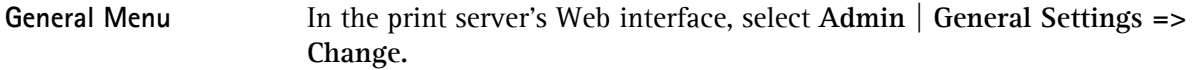

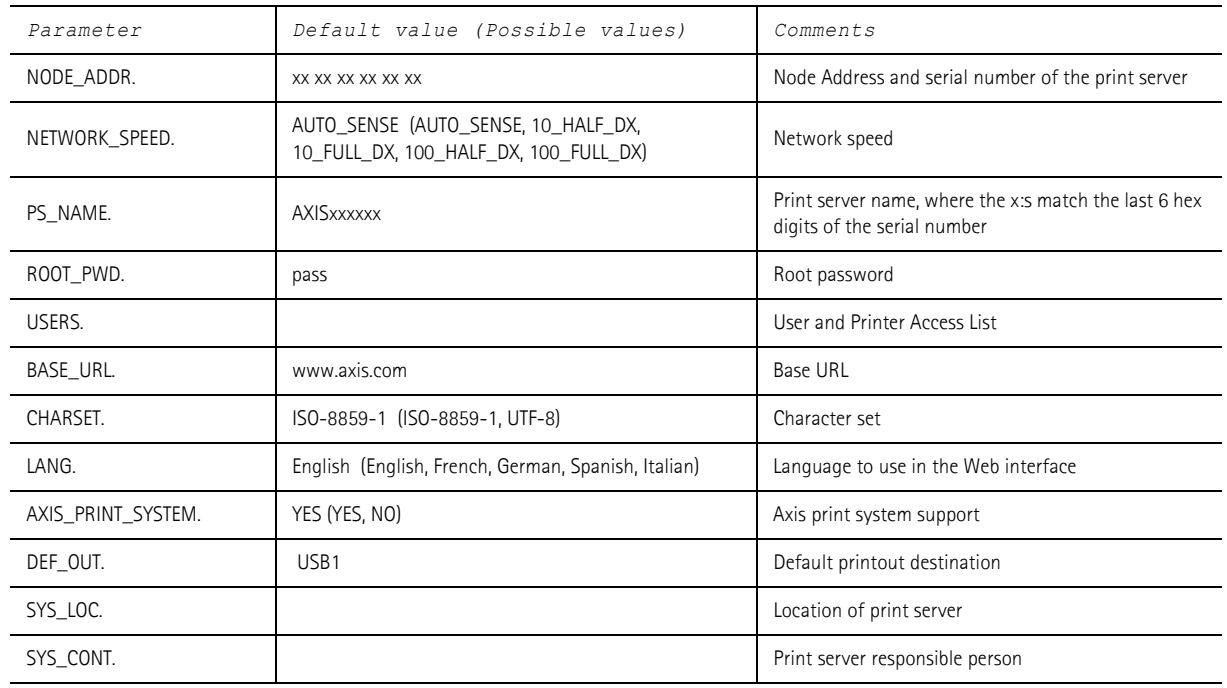

### <span id="page-52-1"></span>**TCP/IP Menu** In the print server's Web interface, select Admin | Network Settings | **Detailed View** | **TCP/IP**.

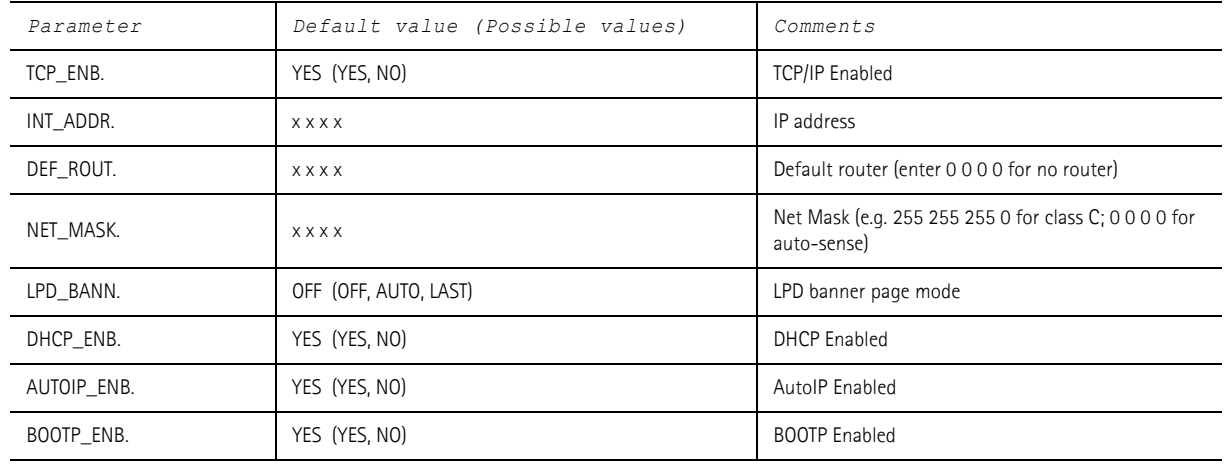

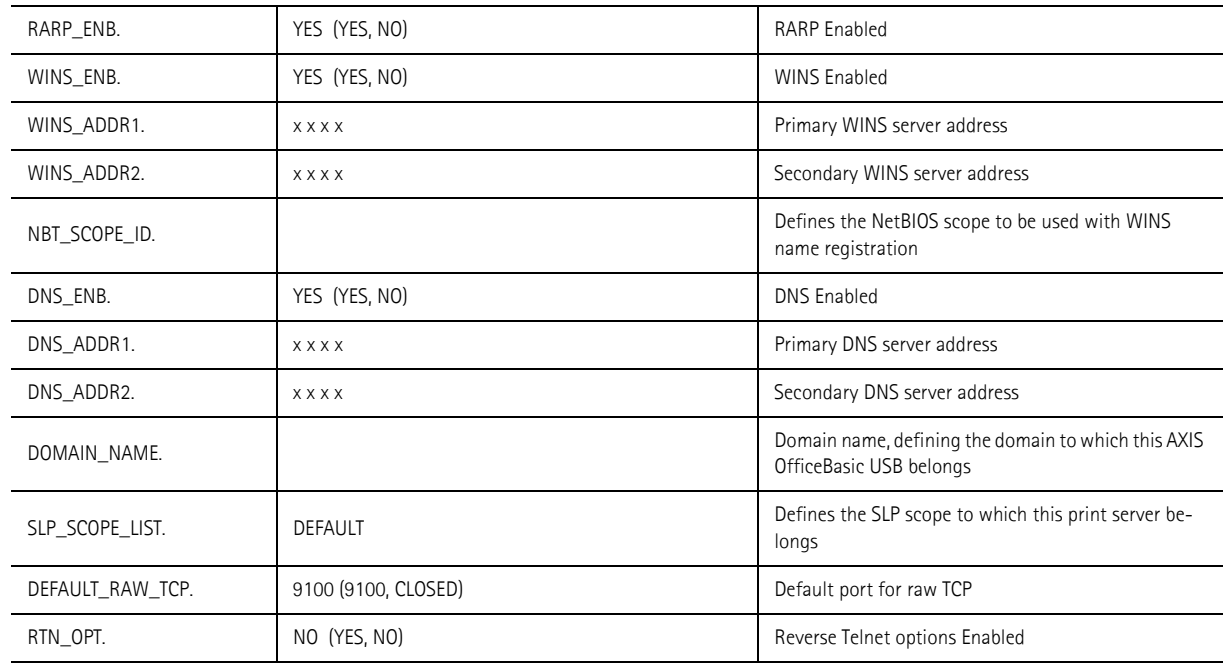

### <span id="page-53-0"></span>**SNMP Menu** In the print server's Web interface, select Admin | Network Settings | **Detailed View** | **SNMP**.

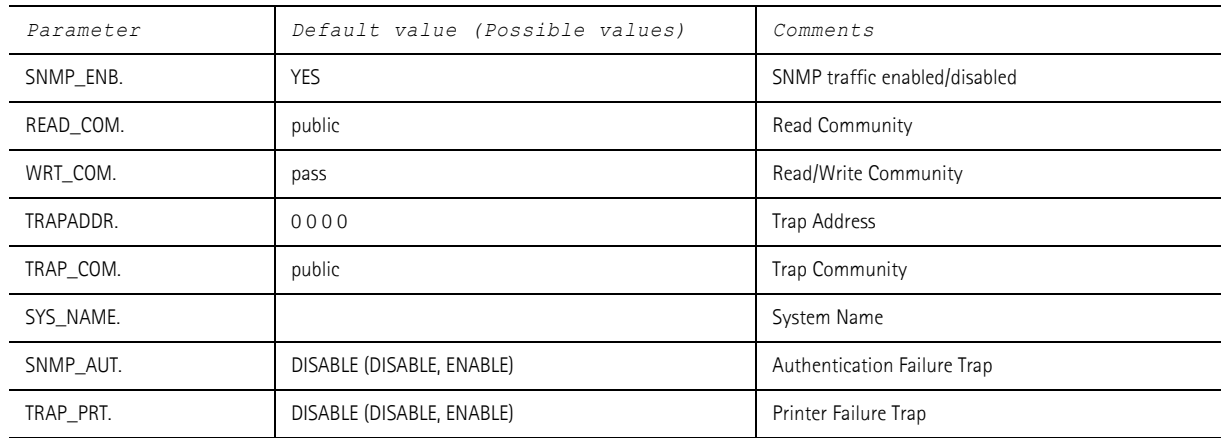

#### <span id="page-53-1"></span>**NetBIOS/NetBEUI Menu** In the print server's Web interface, select **Admin** | **Network Settings** | **Detailed View** | **Windows, OS2**.

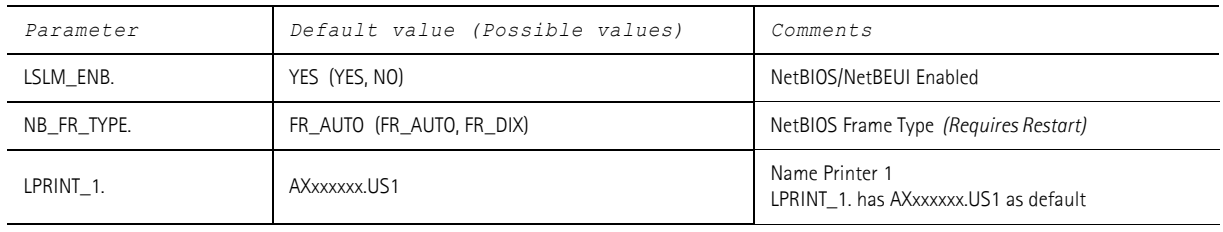

### <span id="page-54-0"></span>**AppleTalk Menu** In the print server's Web interface, select **Admin** | **Network Settings** | **Detailed View** | **Macintosh**.

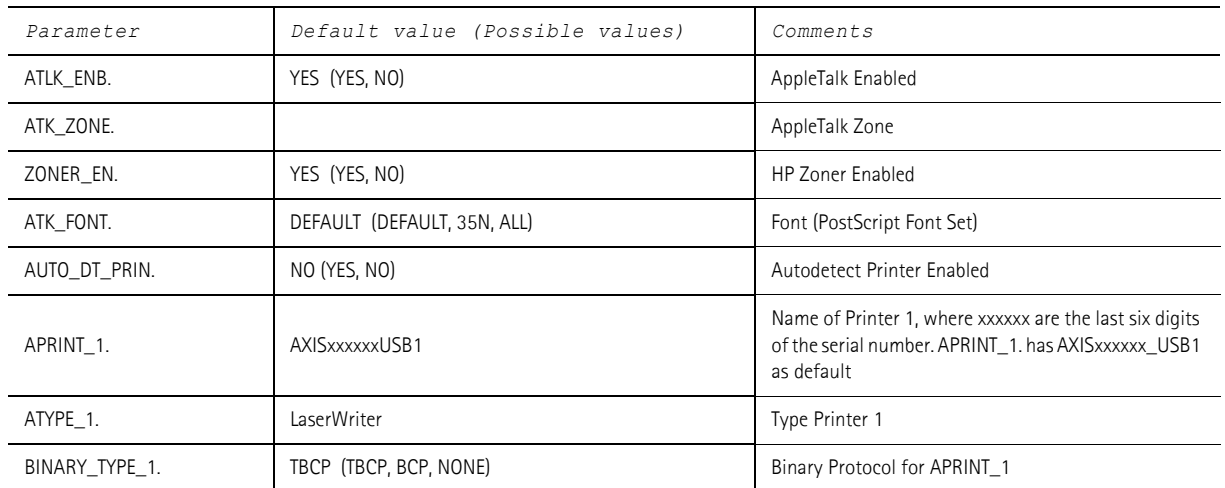

### <span id="page-54-1"></span>**USB1 Menu** In the print server's Web interface, select Admin | General Settings | **USB1**.

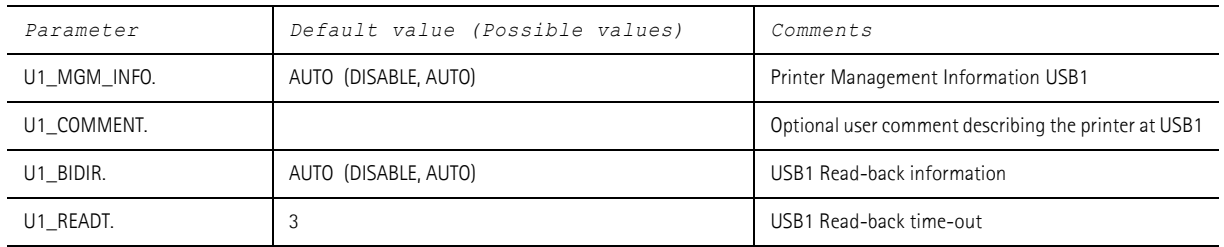

## <span id="page-55-0"></span>**Section 13 Glossary**

- <span id="page-55-1"></span>**AppleTalk** A local area network protocol for communication between Apple Computer products and other computers and peripherals.
	- **ARP** Address Resolution Protocol. A protocol within the TCP/IP suite of network protocols that allows a host to find the physical address of a node on the same network. ARP cannot be used across routers.
	- **AutoIP** A method to automatically set an IP address in the absence of a DHCP server.
- <span id="page-55-3"></span><span id="page-55-2"></span>**config File** This is a file that resides in the print server's memory and contains all the parameters that determine the AXIS OfficeBasic USB functionality. By editing the *config* file (changing the parameter settings), you can configure the print server to meet the printing needs of your network.
	- **DHCP** Dynamic Host Configuration Protocol. DHCP allows for enables a host (e.g. print server) to automatically obtain an unused IP address. It also provides validation data that defines for how long the IP addresses will remain valid.

To fully benefit from this method, the AXIS OfficeBasic USB also supports the DDNS, which is available in Windows 2000 networks.

- <span id="page-55-4"></span>**DNS** Domain Name System. Resolves host names into ip addresses.
- <span id="page-55-5"></span>**Dynamic DNS** Dynamic Domain Name System. Allows hosts to dynamically change IP addresses in in DNS, e.g. when the host is given a new IP address by DHCP.
	- **Firmware** Firmware is the print server's internal software.
- <span id="page-55-10"></span><span id="page-55-9"></span><span id="page-55-8"></span><span id="page-55-7"></span><span id="page-55-6"></span>**Flash Memory** The print server firmware is stored in Flash memory.
	- **FTP** File Transfer Protocol. A TCP/IP protocol used for logging in to network servers and for transferring files.
	- **HTML** Hypertext Markup Language. A standard hypertext language used for creating World Wide Web pages and other hypertext documents.
	- **HTTP** Hypertext Transfer Protocol. The TCP/IP protocol for Web based communication.
- <span id="page-56-0"></span>**IP** Internet Protocol. The TCP/IP network layer protocol that regulates packet forwarding by tracking IP addresses, routing outgoing messages and recognizing incoming messages.
- <span id="page-56-1"></span>**LAN** Local Area Network.
- <span id="page-56-2"></span>**LED** Light Emitting Diode.
- <span id="page-56-4"></span><span id="page-56-3"></span>**NetBIOS/NetBEUI** Network Basic Input Output System, a network protocol with special functions for local area networks. NetBIOS Enhanced User Interface is an enhanced version of NetBIOS.
	- **PCL** Printer Control Language A PCL driver is a small program that works between the operating system and the printer.

#### <span id="page-56-5"></span>**Peer-to-Peer Printing** When selecting Peer-to-peer printing, all print jobs are sent directly to the print server, rather than through a file server (client/server).

- <span id="page-56-6"></span>**RISC** Reduced Instruction Set Computing. A processor designed to increase performance, using a limited set of assembly language instruction.
- <span id="page-56-9"></span><span id="page-56-8"></span><span id="page-56-7"></span>**SNMP** Simple Network Management Protocol. Standard management protocol for network attached devices.
	- **TCP** Transmission Control Protocol. The connection-oriented, transport-level protocol used in the TCP/IP suite of protocols.
	- **TFTP** Trivial File Transfer Protocol (TFTP) is an Internet software utility for transferring files that is simpler to use than the File Transfer Protocol (FTP) but less capable. It is used where user authentication and directory visibility are not required. TFTP uses the User Datagram Protocol (UDP) rather than the Transmission Control Protocol (TCP).
	- **URL** Uniform Resource Locator. A way of specifying the location of information on the Internet.
	- **USB** Universal Serial Bus.
- <span id="page-56-11"></span><span id="page-56-10"></span>**WINS** Windows Internet Name Service. A NetBIOS Name Server that maps NetBIOS names to dynamically assigned IP addresses.
- <span id="page-56-12"></span>**Wizard** A special form of user assistance that automates a task through a dialog with the user. Wizards help the user to accomplish tasks that are complex and require experience, and even for the experienced user can help to speed up an operation.

## **A**

**[Account File 41](#page-40-0) [Admin Mode 36](#page-35-0) [Services 37](#page-36-0) [AppleTalk 29,](#page-28-5) [56](#page-55-1) [Assistance 5](#page-4-4) [Autodetect 30](#page-29-1) [Auto-Detect Printer Type 32](#page-31-2) [AutoIP 16,](#page-15-2) [42,](#page-41-4) [56](#page-55-2) [AXIS Print Monitor 26](#page-25-1)**

## **B**

**Basic setup [TCP/IP 14](#page-13-1) [BCP and TBCP 31](#page-30-0) [Binary Protocol for Printer 31](#page-30-1) [BOOTP 34](#page-33-2)**

## **C**

**[Character Set 36](#page-35-1) [Config File 34,](#page-33-3) [52,](#page-51-2) [56](#page-55-3) Configuration [Overview 34](#page-33-4) Configuration methods [FTP 39](#page-38-2) [Web Browser 36](#page-35-2) [Configuration Wizard 36](#page-35-3)**

#### **D**

**[DDNS 15](#page-14-1) [Default Password 36](#page-35-4) [Default User Login 36](#page-35-0) [Default Values 52](#page-51-3) [Description 9](#page-8-1) [DNS 56](#page-55-4) [Dynamic DNS 56](#page-55-5)**

#### **E**

**[Ethernet Address 14](#page-13-2)**

#### **F**

**[Factory Default 38](#page-37-0) [Firmware 56](#page-55-6) [Upgrade 38](#page-37-1) [Flash Loading over the Web 47](#page-46-3) [Flash Memory 56](#page-55-7) [FTP 39,](#page-38-3) [56](#page-55-8)**

### **H**

**[Help 36,](#page-35-5) [37](#page-36-1) [Host Name 15](#page-14-2)**

#### **[HTML 56](#page-55-9) [HTTP 56](#page-55-10)**

#### **I**

**[Indicators 10,](#page-9-1) [44](#page-43-1) [IP 57](#page-56-0) [IP Address 14](#page-13-3) [Automatic Assignment Methods 15](#page-14-3) [Checking, using Ping 45](#page-44-0) [Manual Assignment Methods 15](#page-14-4) [Setting - Macintosh 32](#page-31-3) [Setting, using ARP 17](#page-16-2) [Setting, using AutoIP 16](#page-15-3) [Setting, using AXIS IP JumpStarter 18](#page-17-1) [Setting, using DHCP 16](#page-15-4) [Setting, using RARP 16](#page-15-5)**

## **L**

**[LAN 57](#page-56-1) [Language Settings 36](#page-35-6) [LED 44,](#page-43-1) [57](#page-56-2) [Local Printer 21](#page-20-1)**

#### **M**

**Macintosh [Choosing a Printer 30](#page-29-2) [Installing the Print Server 29](#page-28-5)**

### **N**

**[NDS 57](#page-56-3) [NetBIOS/NetBEUI 57](#page-56-3) Network [Connector 9](#page-8-2) [Indicator 10,](#page-9-1) [44](#page-43-2) [Settings 37](#page-36-2) [Speed 42](#page-41-5)**

## **P**

**[Parameter List 38,](#page-37-2) [49](#page-48-3) [PCL 57](#page-56-4) [Peer-to-Peer Printing 57](#page-56-5) [Ports 9](#page-8-3) [Possible Values 52](#page-51-4) Power [Indicator 10,](#page-9-2) [44](#page-43-3) [Print Jobs 36](#page-35-7) [Delete 37](#page-36-3) Print Server [Resetting 49](#page-48-4) [Print Server Management 35](#page-34-2) [FTP 39](#page-38-3)**

## **U [Upgrading 47](#page-46-3)**

**[URL 57](#page-56-10) [USB 57](#page-56-11)**

## **W**

**[WINS 15](#page-14-5) [Wizard 57](#page-56-12)**

### **Printer [Autodetect 30](#page-29-1) [Overview 36](#page-35-8) [Ports 9](#page-8-3) Printing [Parameter List 49](#page-48-3) [Peer-to-Peer 57](#page-56-5) [Test Page 49](#page-48-5)**

## **R**

**[Remotehelp 41](#page-40-1) [Reset 49](#page-48-4) [Restart 38](#page-37-3) [Rhelp 41](#page-40-2) [RISC 57](#page-56-6)**

## **S**

**[Server Report 46](#page-45-0) Settings [Character Set 36](#page-35-1) [Language 36](#page-35-6) [SNMP 57](#page-56-7) [Statistics 37](#page-36-4) [Support 5,](#page-4-4) [37,](#page-36-5) [46](#page-45-0)**

## **T**

**[TCP 57](#page-56-8) [Technical Assistance 5,](#page-4-4) [46](#page-45-0) [Test Button 10,](#page-9-3) [49](#page-48-6) [Test Page 49](#page-48-5) [TFTP 34,](#page-33-2) [57](#page-56-9) [Troubleshooting 44](#page-43-4)**